# **Roland D-XA**

Bedienungsanleitung

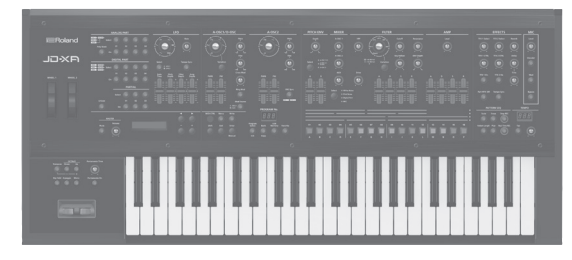

# **Inhalt**

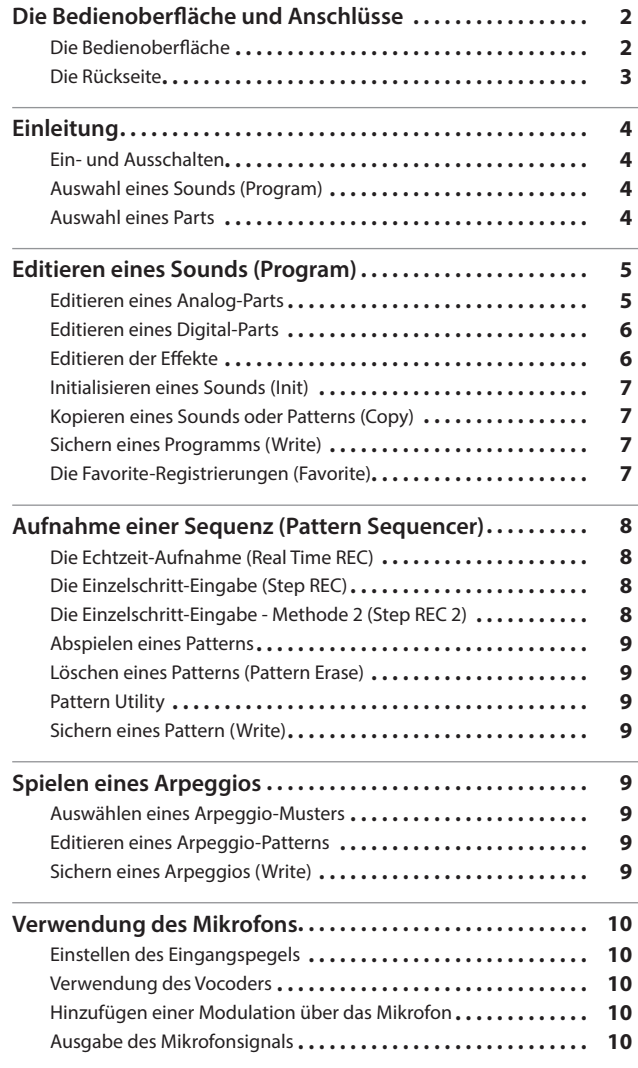

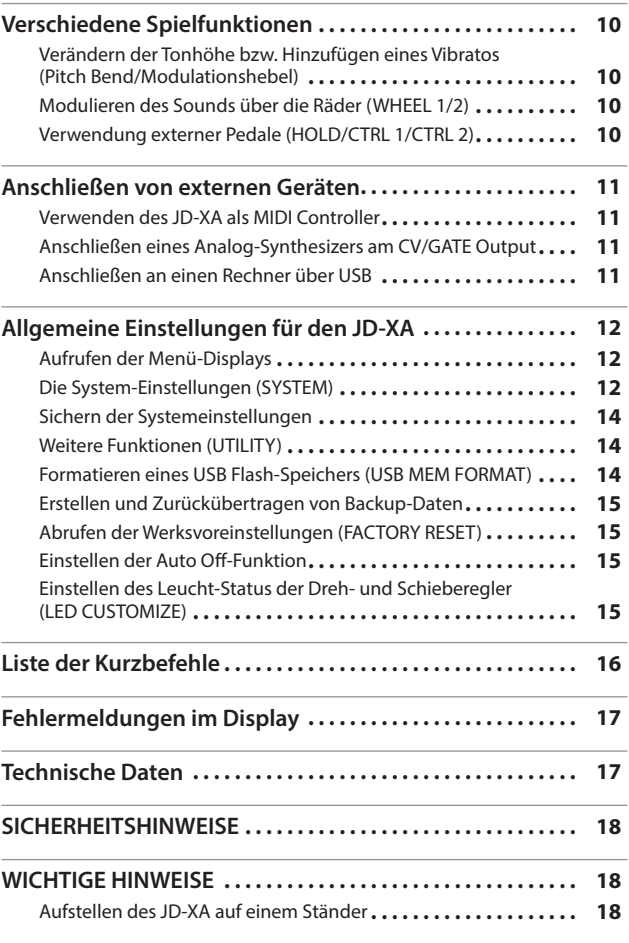

# **Bedienungsanleitung (dieses Dokument)**

Dieses ist die Anleitung, in der alle wichtigen Bedienschritte am JD-XA beschrieben sind.

 **PDF-Anleitungen (Download via Internet)**

- 5 **Parameter Guide (Englisch)** Beschreibt alle Parameter des JD-XA.
- 5 **MIDI Implementation (Englisch)** Beinhaltet die Detail-Informationen der MIDI-Meldungen.

# **Download der PDF-Daten**

**1. Gehen Sie auf die Internetseite: http://www.roland.com/manuals/**

I **2. Wählen Sie "JD-XA" als Produktnamen aus.**

English

Deutsch

日本語

Français

Italiano

Lesen Sie zuerst die Hinweise in den Abschnitten "SICHERHEITSHINWEISE" und "WICHTIGE HINWEISE" (im Informationsblatt "USING THE UNIT SAFELY" und in der Bedienungsanleitung auf [S. 18\)](#page-17-0). Lesen Sie dann diese Anleitung ganz durch, um sich mit allen Funktionen des Geräts vertraut zu machen. Bewahren Sie die Anleitung zu Referenzzwecken auf. © 2015 Roland Corporation

# <span id="page-1-1"></span><span id="page-1-0"></span>Die Bedienoberfläche und Anschlüsse

# **Die Bedienoberfläche**

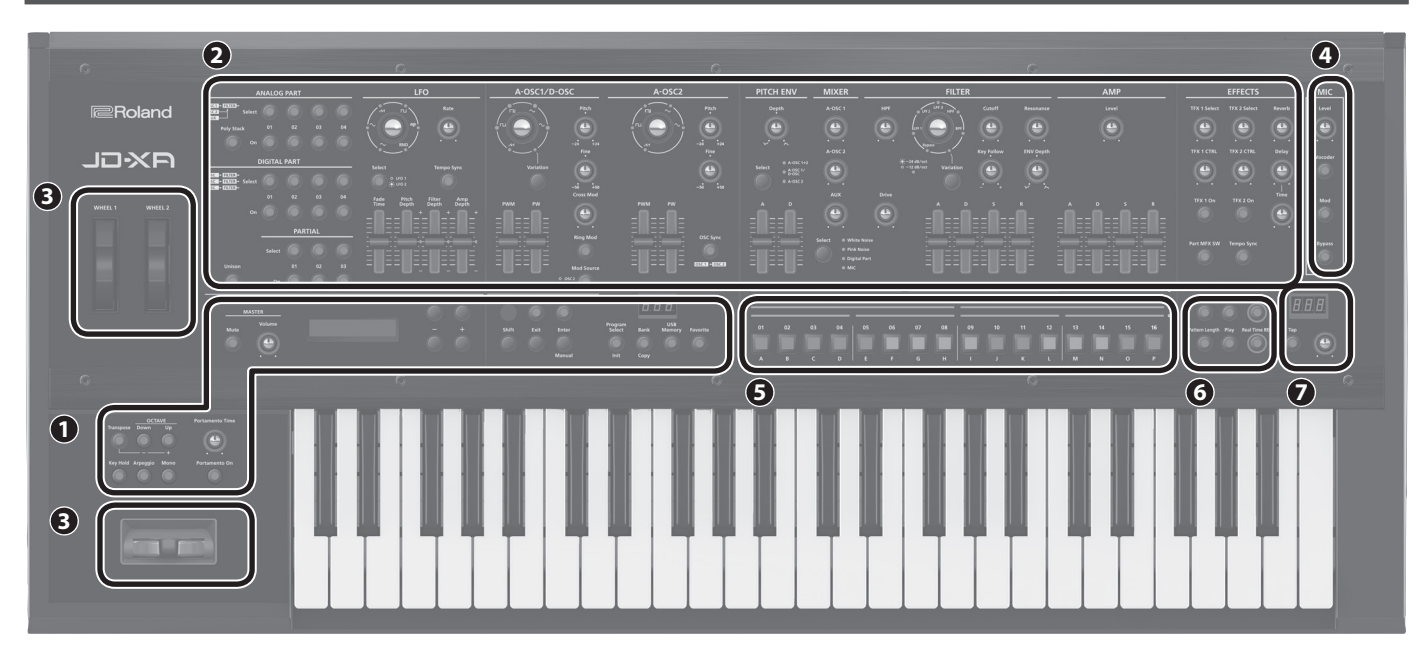

# **1 Common-Sektion**

Hier können Sie die folgenden Einstellungen für den JD-XA vornehmen.

<span id="page-1-2"></span>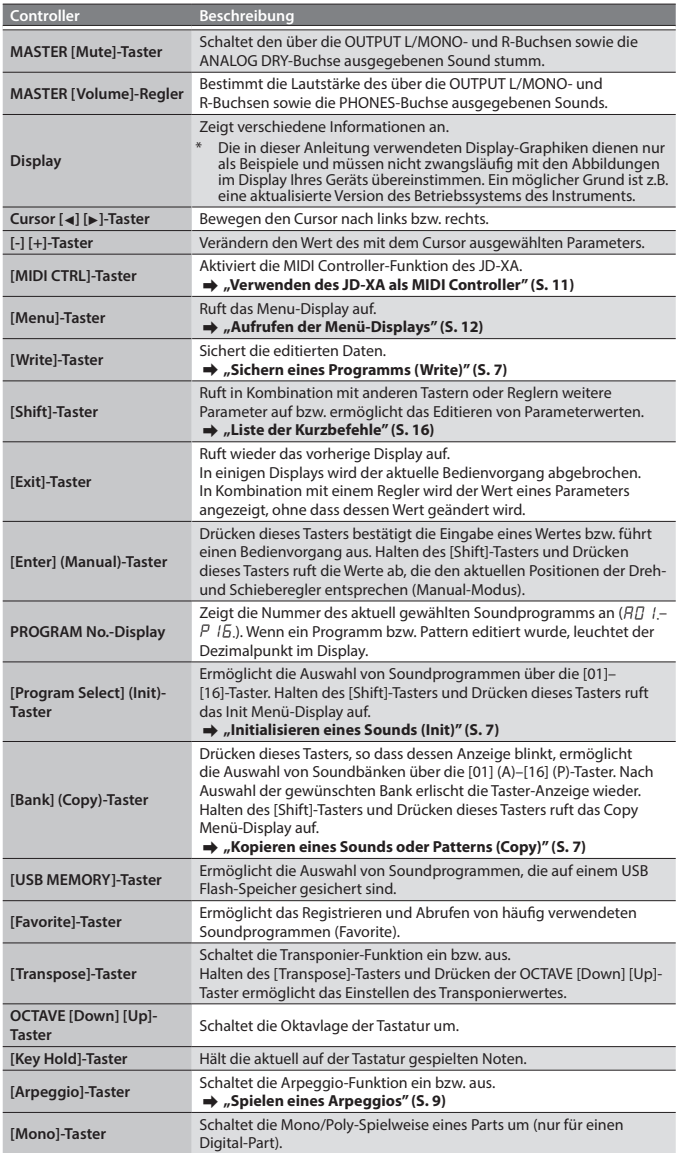

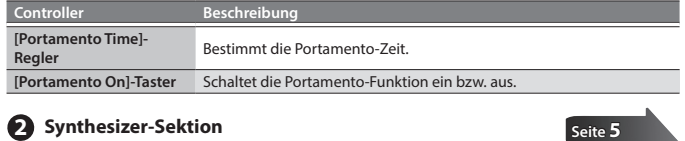

#### **ANALOG PART**

Ermöglicht das Auswählen und Editieren eines Analog-Parts.

## **DIGITAL PART**

Ermöglicht das Auswählen und Editieren eines Digital-Parts.

#### **3 Controller**

**Pitch Bend/Modulationshebel**

Ermöglicht das Verändern der Tonhöhe bzw. Auslösen einer Modulation (Vibrato). **Wheel 1/2**

**[Seite](#page-9-1) 10**

**[Seite](#page-7-1) 8**

- Ermöglichen das Übertragen von MIDI-Kontrollmeldungen.
- & **["Die System-Einstellungen \(SYSTEM\)" \(S. 12\)](#page-11-2)**

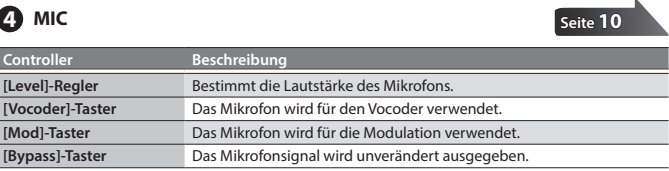

## **5 [01]–[16]-Taster**

Zur Auswahl der Soundprogramme oder Bänke bzw. Nutzung in Verbindung mit der Aufnahmefunktion des Pattern Sequencers.

# **6 PATTERN SEQ (Pattern Sequencer)**

Hier können Sie das Tastaturspiel und die Reglerbewegungen aufzeichnen und wiederholt abspielen.

# **7 TEMPO**

Zur Einstellung des Tempos des Arpeggios bzw. Pattern Sequencers.

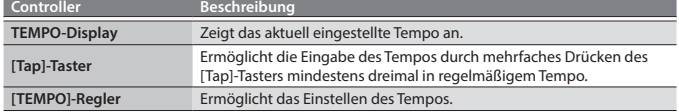

<span id="page-2-1"></span><span id="page-2-0"></span>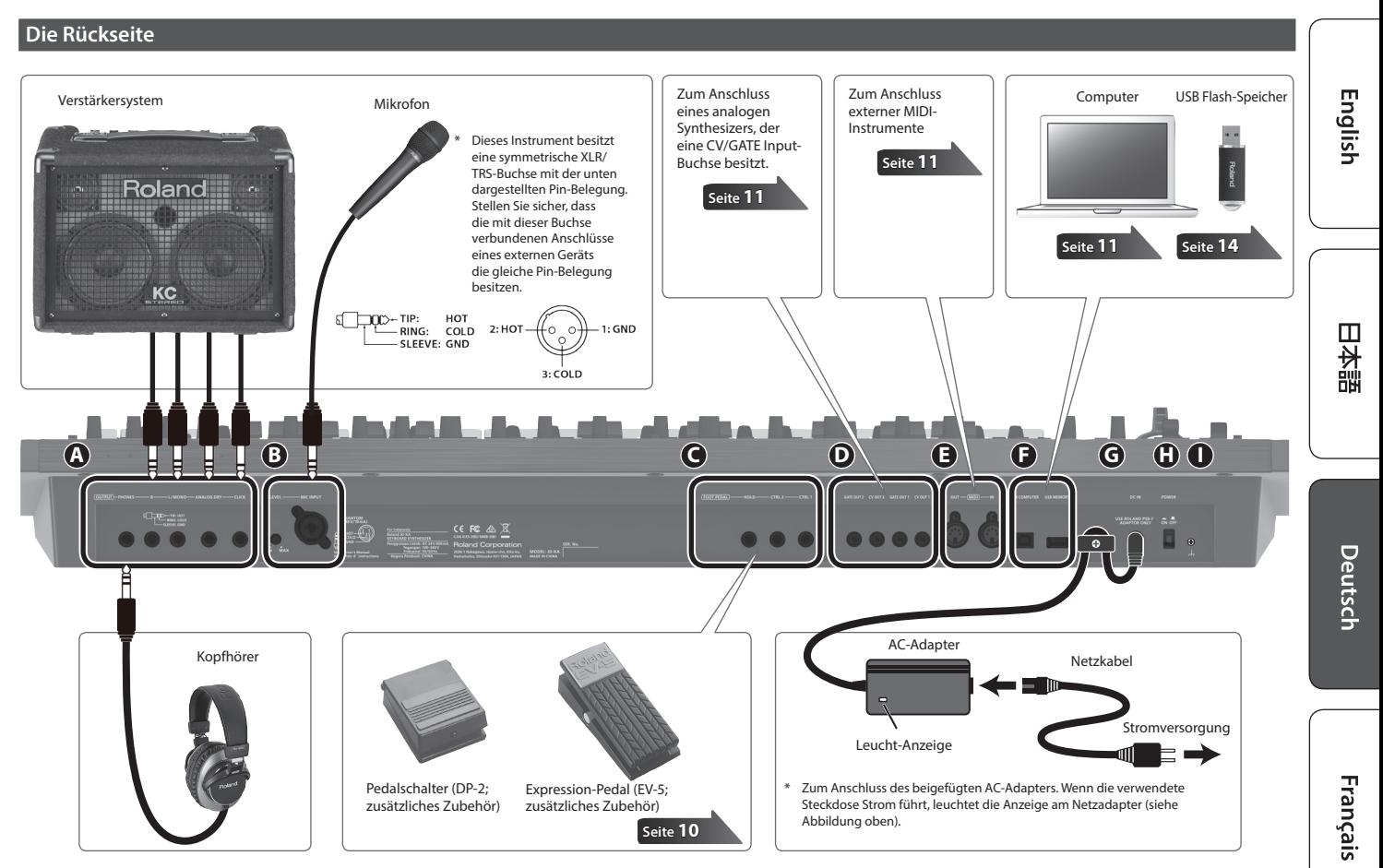

\* Regeln Sie immer die Lautstärke auf Minimum und lassen Sie die Geräte ausgeschaltet, wenn Sie neue Kabelverbindungen vornehmen.

**[Seite](#page-9-2) 10**

**[Seite](#page-9-3) 10**

**[Seite](#page-10-2) 11**

**[Seite](#page-10-1) 11**

# **A OUTPUT-Buchsen**

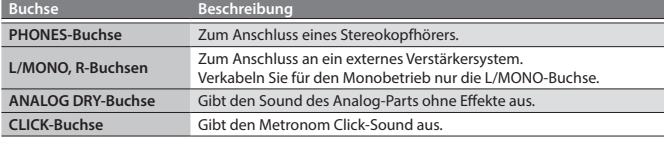

# **B** MIC INPUT

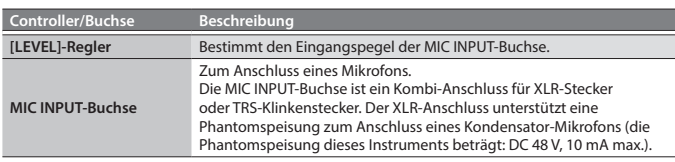

# **C FOOT PEDAL-Buchsen**

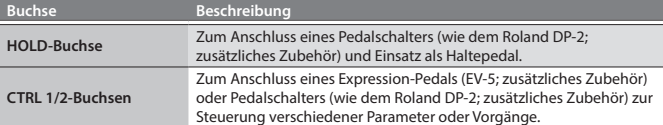

\* Verwenden Sie nur das empfohlene Expression-Pedal (EV-5). Die Benutzung des Expression-Pedals eines anderen Herstellers kann Fehlfunktionen oder sogar Beschädigungen zur Folge haben.

# **D CV/GATE-Buchsen**

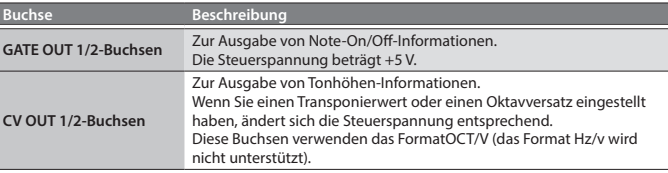

#### **E MIDI-Anschlüsse (IN/OUT)**

Zum Anschluss an externe MIDI-Instrumente.

# **F USB-Anschluss**

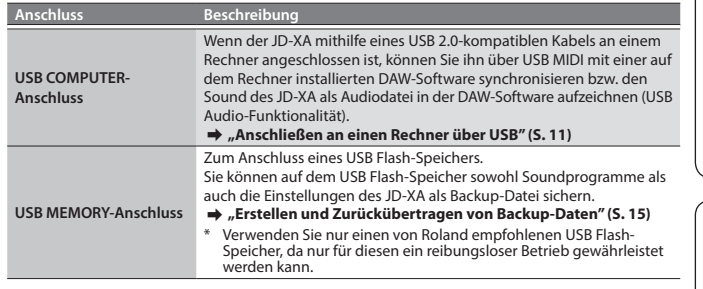

## **G DC IN-Buchse**

Zum Anschluss des beigefügte Netzadapters.

Führen Sie das Netzkabel des AC-Adapters um die Kabelsicherung. Dadurch verhindern Sie eine Unterbrechung der Stromversorgung durch versehentliches Abziehen des Netzsteckers (siehe Abbildung oben).

# **H [POWER]-Schalter**

Schaltet das Instrument ein bzw. aus.  $\rightarrow$  ["Ein- und Ausschalten" \(S. 4\)](#page-3-1)

# **I Erdungsanschluss**

Wenn sich die Oberfläche des Gehäuses rauh anfühlt, liegt dieses eventuell an einer minimalen statischen Aufladung, diese ist aber harmlos. Sie können die statische Aufladung ableiten, indem Sie den Erdungs-Anschluss mit einem externen geerdeten Objekt verbinden. Befragen Sie bei Bedarf Ihren Roland-Vertragspartner bzw. Ihr Roland Service Center (siehe Seite "Information").

#### **Nicht geeignete Objekte für das Ableiten der statischen Elektrizität:**

- 5 Wasserleitung (Risiko eines Kurzschlusses)
- 5 Gasleitung (Gefahr einer Explosion oder eines Feuers) 5 Telefonleitung oder Blitzableiter (Gefahr durch Stromschläge bei Einschlagen eines Blitzes).

Italiano

#### <span id="page-3-1"></span><span id="page-3-0"></span>**Ein- und Ausschalten**

- Nachdem Sie alle Geräte vorschriftmäßig verkabelt haben ([S. 3](#page-2-1)), stellen Sie sicher, dass die Geräte in der korrekten Reihenfolge eingeschaltet werden. Eine falsche Ein- bzw. Ausschalt-Reihenfolge kann Fehlfunktionen bzw. Beschädigungen zur Folge haben.
- Bevor Sie das Gerät ein- bzw. ausschalten, regeln Sie immer die Lautstärke auf Minimum. Auch bei minimaler Lautstärke ist beim Ein- bzw. Ausschalten noch ein leises Geräusch hörbar, dieses ist aber normal und keine Fehlfunktion.

#### **1. Stellen Sie sicher, dass**

- 5 das Lautsprechersystem bzw. der Kopfhörer korrekt angeschlossen sind 5 das externe Equipment ausgeschaltet ist.
- **2. Regeln Sie den MASTER [Volume]-Regler ganz nach links.**
- **3. Drücken Sie den [POWER]-Schalter auf der Rückseite.**
	- \* Dieses Gerät besitzt einen internen Schutzschaltkreis, der nach Einschalten überbrückt wird, daher dauert es einen kurzen Moment, bis das Gerät einsatzbereit ist.
- **4. Schalten Sie das externe Equipment ein, und stellen Sie die Lautstärke auf den gewünschten Wert.**

#### **Ausschalten**

#### **1. Stellen Sie sicher, dass**

- 5 die Lautstärke des externen Equipments auf Minimum geregelt ist • alle wichtigen Sounds bzw. Patterns gesichert wurden.
- **2. Schalten Sie das externe Equipment aus.**
- **3. Drücken Sie den POWER]-Schalter des JD-XA, um das Instrument**

**auszuschalten.**

#### **Die Auto Off-Funktion**

Sie können bestimmen, ob und nach welcher Zeit der JD-XA automatisch ausgeschaltet wird, wenn er in der Zwischenzeit nicht gespielt oder bedient wurde bzw. keinen Sound erzeugt hat.

- Sie können die automatische Abschaltfunktion auch de-aktivieren. & **["Einstellen der Auto Off-Funktion" \(S. 15\)](#page-14-2)**
- 

#### **HINWEIS**

- 5 Wenn das Instrument automatisch ausgeschaltet wurde, gehen alle bis dahin nicht gespeicherten Einstellungen verloren. Sichern Sie wichtige Einstellungen daher regelmäßig.
- Wenn das Instrument automatisch ausgeschaltet wurde, müssen Sie dieses manuell wieder einschalten
- $\rightarrow$  ["Ein- und Ausschalten" \(S. 4\)](#page-3-1)

#### **Auswahl eines Sounds (Program)**

#### **Das Program Select-Display**

**INT: AO1** INIT PROGRAM

Ein Programm besteht aus acht Parts: vier analoge Parts und vier digitale Parts. Nach Editieren eines Programms können Sie dieses entweder im internen Speicher (INT:A01–INT:P16) oder auf einem USB Flash-Speicher (USB:A01–USB:P16) sichern.

#### **Auswählen eines Programms**

**1. Drücken Sie den [Program Select]-Taster, so dass die Anzeige leuchtet.** Das Program Select-Display erscheint.

Der leuchtende [01]–[16]-Taster bezeichnet das aktuell gewählte Programm.

**2. Drücken Sie einen der [01]–[16]-Taster.**

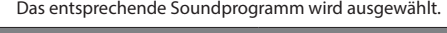

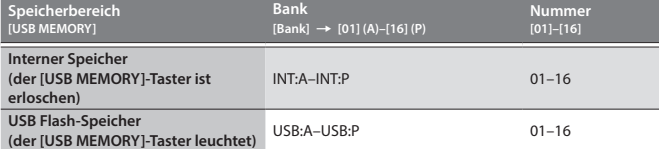

#### **HINWEIS**

Wenn kein USB Flash-Speicher angeschlossen ist, leuchtet der [USB MEMORY]- Taster nicht, auch wenn dieser Taster gedrückt wird.

#### <span id="page-3-3"></span>**Umschalten der Bänke**

**1. Wählen Sie das Program Select-Display und drücken Sie den [Bank]-Taster, so dass dessen Anzeige leuchtet.**

Der blinkende [01] (A)–[16] (P)-Taster bezeichnet die aktuell gewählte Bank (A–P).

- **2. Drücken Sie einen der [01] (A)–[16] (P)-Taster.** Die Bank wird umgeschaltet, und die Anzeige des [Bank]-Tasters erlischt.
- **3. Wählen Sie mit den [01]–[16]-Tastern das gewünschte Programm aus.**

#### <span id="page-3-2"></span>**Auswahl eines Parts**

Jeder der analogen Parts ist einstimmig (monophon). Nach Drücken des [Poly Stack]-Taster können Sie alle vier analogen Parts mehrstimmig (polyphon) mit vier Stimmen spielen [\(S. 5](#page-4-2)).

#### **Auswählen eines ANALOG-Parts**

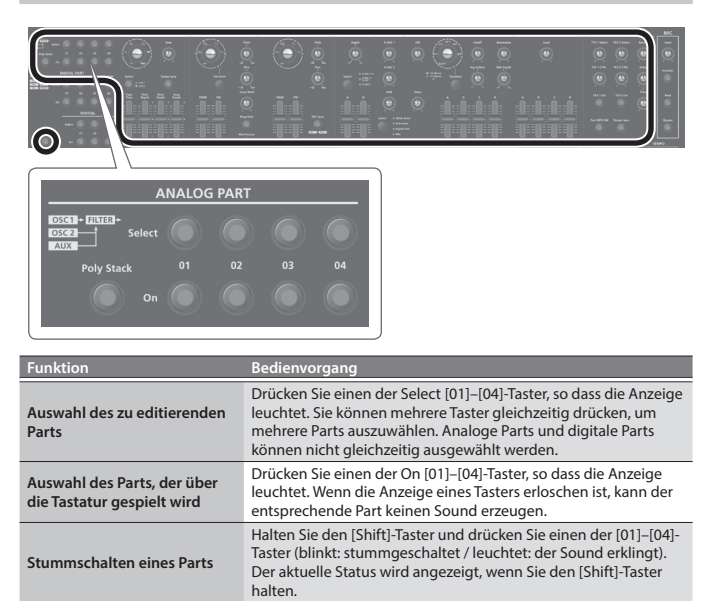

#### **HINWEIS**

Da die analogen Synth-Parts aus analogen Schaltkreisen bestehen, kann ihr Sound abhängig von der Temperatur, der Stromversorgung und den Umgebungsbedingungen variieren.

#### **Auswählen eines DIGITAL-Parts**

Die digitalen Parts sind mehrstimmig (polyphon). Jeder Part besteht aus einem SuperNATURAL-Synthesizer mit drei Partialen. Sie können bis zu vier dieser Parts nutzen.

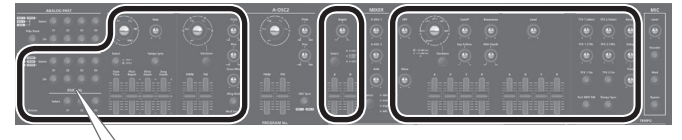

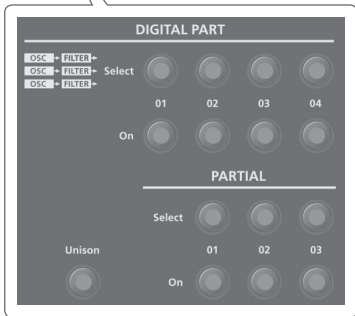

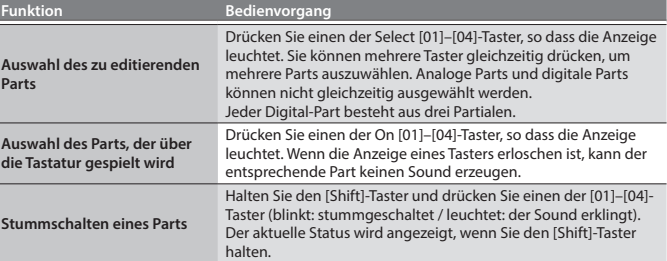

#### **Auswählen eines Partials (nur für den Digital-Part)**

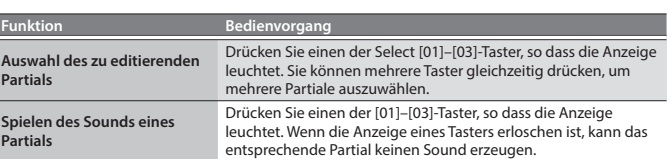

# <span id="page-4-1"></span><span id="page-4-0"></span>**Editieren eines Analog-Parts**

#### **ANALOG PART**

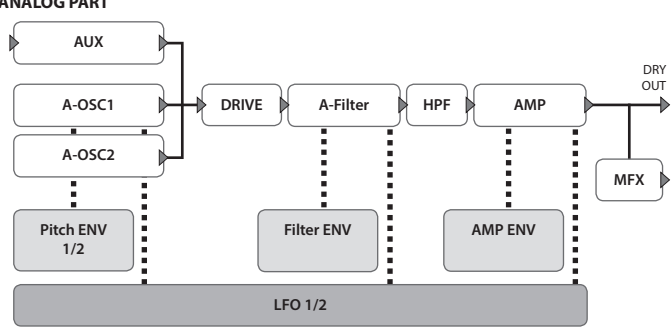

→ Detail-Informationen zur gesamten Struktur finden Sie im "JD-XA Structure **Diagram" (siehe Innenseite des Deckblatts).**

Wenn Sie einen Controller bewegen, wird der Name des entsprechenden Parameters im Display angezeigt (der Wert wird bei Bewegen des Controllers verändert).

Wenn Sie den [Exit]-Taster gedrückt halten und dann den Controller bewegen, wird der aktuelle Parameterwert angezeigt, ohne dass dieser verändert wird. Damit können Sie die Einstellungen überprüfen.

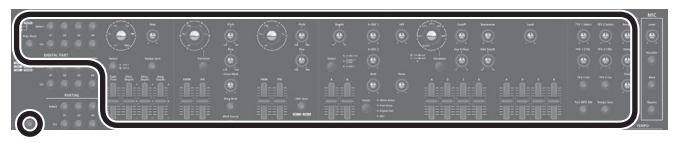

# **ANALOG PART**

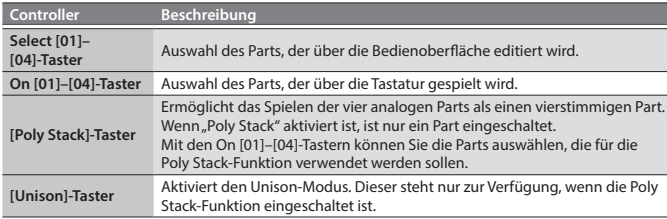

## <span id="page-4-2"></span>**LFO**

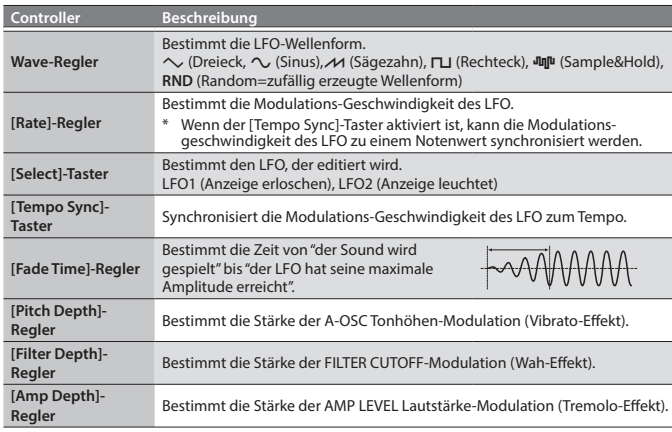

## **A-OSC1**

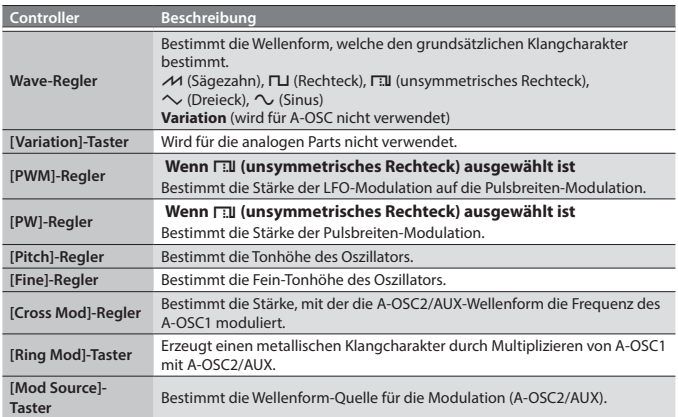

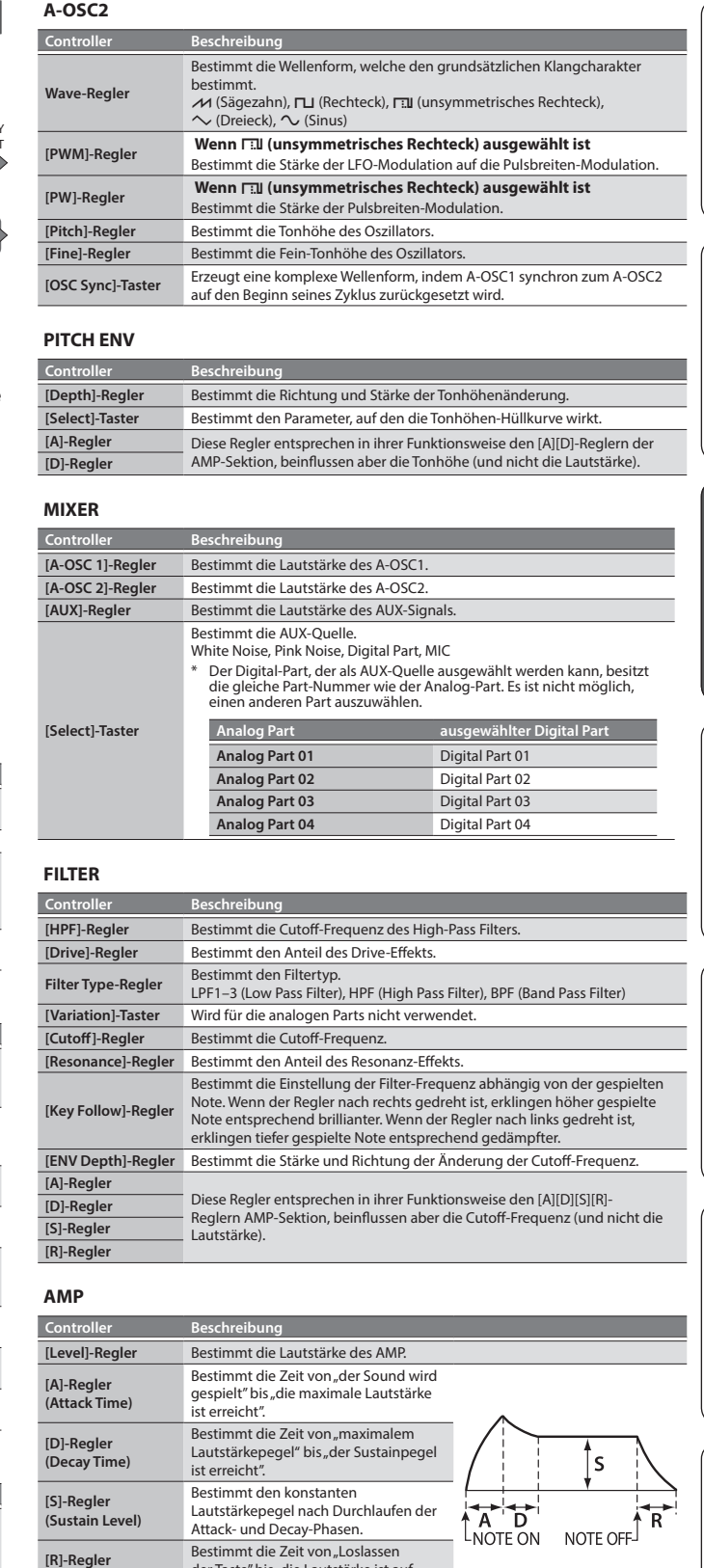

**[R]-Regler (Release Time)** Bestimmt die Zeit von "Loslassen der Taste" bis die Lautstärke ist auf Minimum abgesunken". **EFFECTS**

& **["Editieren der Effekte" \(S. 6\)](#page-5-1)**

# **HINWEIS**

**[S]-Regler (Sustain Level)**

- 5 Wenn ein Programm editiert wurde, leuchtet im Display der Dezimalpunkt. 5 Die Änderungen des Sounds werden in einem Programm
- gesichert. & **["Sichern eines Programms \(Write\)" \(S. 7\)](#page-6-1)**
- 5 Einige Parameter können ohne Bewegen eines Controllers editiert werden.

Lautstärkepegel nach Durchlaufen der Attack- und Decay-Phasen.

A D

& **Siehe "Parameter Guide (English)" (PDF).**

Português

**English** 

日本語

Deutsch

**Français** 

Italiano

Español

**ROGRAM No** 

 $R<sub>II</sub>$  $\overline{1}$ 

# <span id="page-5-0"></span>**Editieren eines Digital-Parts**

#### **DIGITAL PART (SuperNATURAL Synth)**

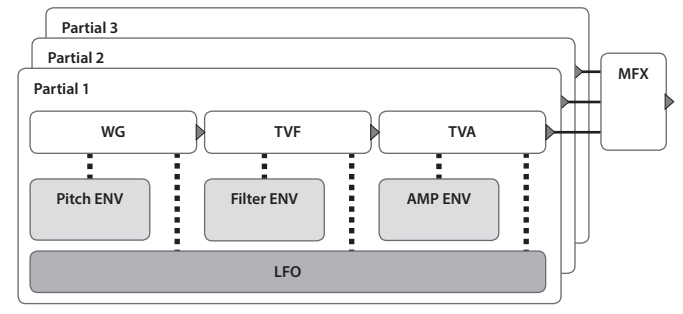

#### $\rightarrow$  **Detail-Informationen zur gesamten Struktur finden Sie im "JD-XA Structure Diagram" (siehe Innenseite des Deckblatts).**

Wenn Sie einen Controller bewegen, wird der Name des entsprechenden Parameters im Display angezeigt (der Wert wird bei Bewegen des Controllers verändert).

Wenn Sie den [Exit]-Taster gedrückt halten und dann den Controller bewegen, wird der aktuelle Parameterwert angezeigt, ohne dass dieser verändert wird. Damit können Sie die Einstellungen überprüfen.

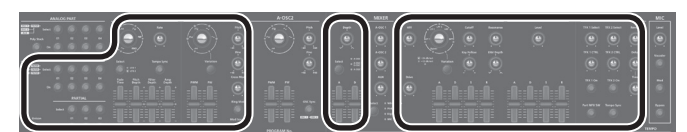

\* Die digitalen Parts verwenden nicht die Bereiche A-OSC2 und MIXER.

#### **DIGITAL PART**

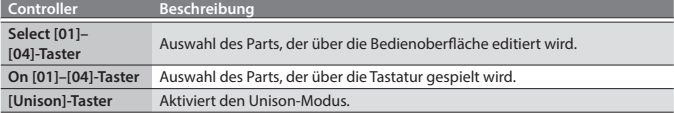

#### **PARTIAL**

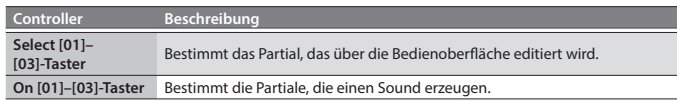

#### **LFO**

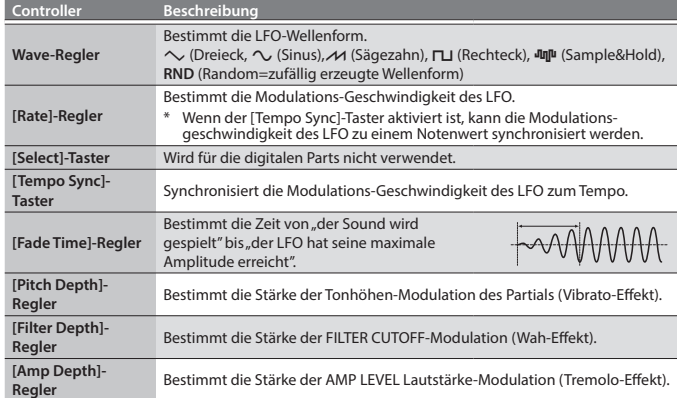

#### **D-OSC**

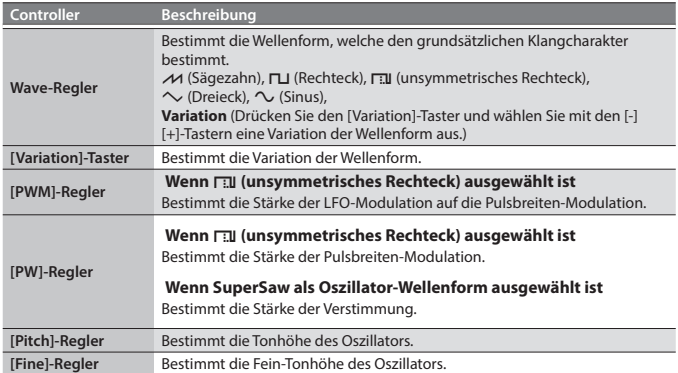

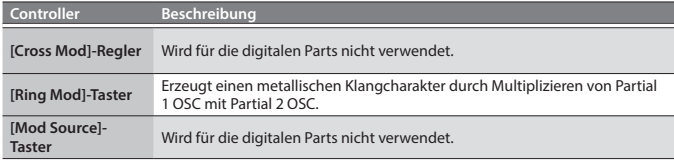

#### **PITCH ENV**

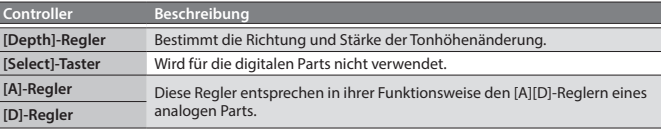

# **FILTER**

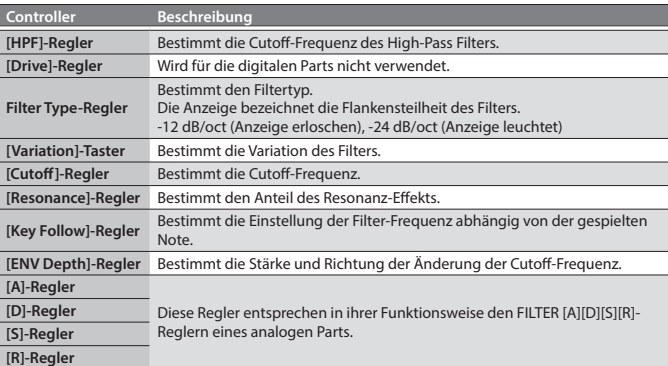

#### **AMP**

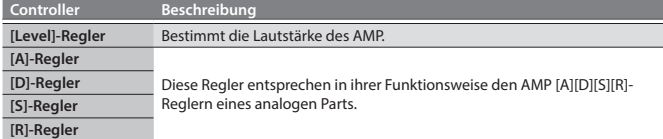

# **EFFECTS**

#### & **["Editieren der Effekte" \(S. 6\)](#page-5-1)**

# **HINWEIS**

- 5 Wenn ein Programm editiert wurde, leuchtet im Display der Dezimalpunkt.
- 5 Die Änderungen des Sounds werden in einem Programm gesichert.
- & **["Sichern eines Programms \(Write\)" \(S. 7\)](#page-6-1)**
- 5 Einige Parameter können ohne Bewegen eines Controllers editiert werden.

& **Siehe "Parameter Guide (English)" (PDF).**

#### <span id="page-5-1"></span>**Editieren der Effekte**

 $\rightarrow$  **Detail-Informationen zur gesamten Struktur finden Sie im "JD-XA Structure Diagram" (siehe Innenseite des Deckblatts).**

OGRAM No  $R<sub>II</sub>$ H

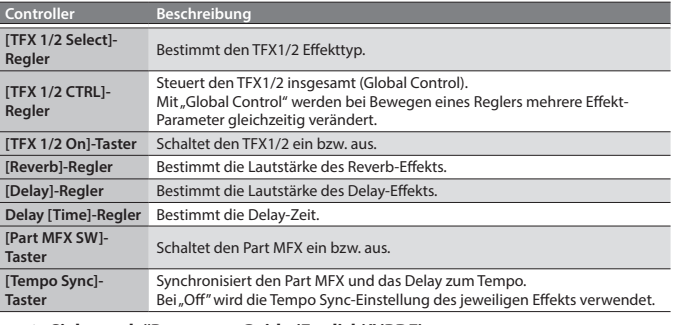

# & **Siehe auch "Parameter Guide (English)" (PDF).**

#### **HINWEIS**

Die Effekt-Einstellungen werden in einem Programm gesichert. & **["Sichern eines Programms \(Write\)" \(S. 7\)](#page-6-1)**

# <span id="page-6-2"></span><span id="page-6-0"></span>**Initialisieren eines Sounds (Init)**

Sie können die Einstellungen eines Programms, Parts, Partials oder Patterns auf Voreinstellungen zurück setzen.

**1. Halten Sie den [Shift]-Taster und drücken Sie den [Program Select/Init]- Taster.**

Das INIT-Display erscheint.

**2. Wählen Sie mit den Cursor [**K**] [**J**]-Tastern und den [-] [+]-Tastern die Einstellung aus, die initialisiert werden soll.**

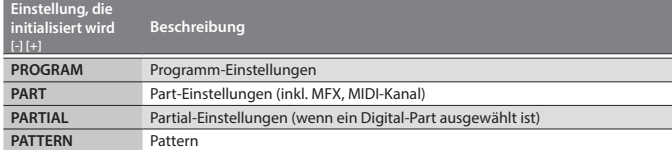

#### **3. Drücken Sie den [Enter]-Taster.**

Eine Bestätigungs-Abfrage erscheint.

Wenn Sie den Vorgang abbrechen möchten, drücken Sie den [Exit]-Taster. **4. Drücken Sie den [Enter]-Taster.**

Im Display erscheint "Completed!" und der Vorgang wurde ausgeführt.

# <span id="page-6-3"></span>**Kopieren eines Sounds oder Patterns (Copy)**

Sie können Einstellungen des Parts, Partials oder Patterns eines Programms oder aus einem Tone des INTEGRA-7 oder FA-06/08 kopieren.

- **1. Halten Sie den [Shift]-Taster und drücken Sie den [Bank] (Copy)-Taster.** Das COPY-Display erscheint.
- **2. Wählen Sie mit den Cursor [**K**] [**J**]-Tastern den Datentyp aus, der kopiert werden soll und drücken Sie den [Enter]-Taster.**

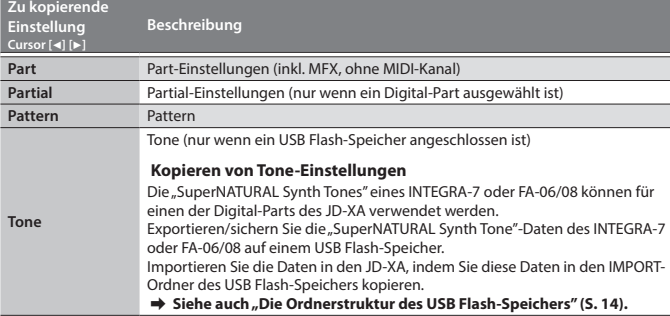

### **HINWEIS**

Wenn als Datentyp "Part" ausgewählt ist, wird die Einstellung des MIDI-Kanals nicht kopiert.

**3. Wählen Sie mit den [-] [+]-Tastern den Quellbereich (Select Source) aus und drücken Sie den [Enter]-Taster.**

Die einzustellenden Parameter sind abhängig von der ausgewählten Kopierquelle. Wiederholen Sie diesen Vorgang so häufig wie notwendig.

#### **HINWEIS**

Abhängig von den Parametern können Sie auch die Taster [Bank], [01]–[16] sowie Part Select [01]–[04] und Partial [01]–[03] verwenden.

**4. Wählen Sie mit den [-] [+]-Tastern den Zielbereich (Select Destination) aus und drücken Sie den [Enter]-Taster.**

Die einzustellenden Parameter sind abhängig von der ausgewählten Kopierquelle. Wiederholen Sie diesen Vorgang so häufig wie notwendig.

#### **HINWEIS**

Abhängig von den Parametern können Sie auch die Part-Taster On [01]–[04] und die Partial [01]–[03]-Taster verwenden.

## **5. Drücken Sie den [Enter]-Taster.**

Eine Bestätigungs-Abfrage erscheint. Wenn Sie den Vorgang abbrechen möchten, drücken Sie den [Exit]-Taster.

# **6. Drücken Sie den [Enter]-Taster.**

Im Display erscheint "Completed!" und der Vorgang wurde ausgeführt.

#### <span id="page-6-1"></span>**Sichern eines Programms (Write)**

Ein neu erstellter oder veränderter Sound geht verloren, wenn Sie weiterhin die Regler bewegen, ein anderes Programm auswählen oder den JD-XA ausschalten. Sie sollten daher wichtige Daten immer regelmäßig sichern.

#### **1. Drücken Sie den [Write]-Taster.**

**2. Wählen Sie mit den Cursor [**K**] [**J**]-Tastern "PROGRAM" und drücken Sie den [Enter]-Taster.**

Das Display zur Eingabe eines Namens erscheint.

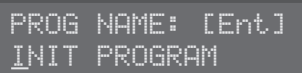

- **3. Geben Sie mithilfe der Cursor [**K**] [**J**]-Taster und [-] [+]-Taster die gewünschten Zeichen ein.**
- **4. Drücken Sie nach Eingabe des Namens den [Enter]-Taster.**
- **5. Wählen Sie mit den [-] [+]-Tastern den gewünschten Ziel-Speicherplatz aus.** Wenn Sie das Programm auf einem USB Flash-Speicher sichern möchten, drücken Sie den [USB MEMORY]-Taster, so dass die Anzeige leuchtet. Sie können die Ziel-Speichernummer auch mit den [Bank]- und [01]–[16]-Tastern eingeben. \* Wenn Sie eine Speichernummer auswählen, unter der bereits Daten gesichert sind, erscheint in der unteren Display-Zeile der Name des Programms. Wenn Sie einen solchen Speicherplatz auswählen, würden dessen bisherige Daten überschrieben werden.

#### **6. Drücken Sie den [Enter]-Taster.**

Eine Bestätigungs-Abfrage erscheint. Wenn Sie den Vorgang abbrechen möchten, drücken Sie den [Exit]-Taster.

#### **7. Drücken Sie den [Enter]-Taster.**

Im Display erscheint "Completed!" und der Vorgang wurde ausgeführt. Schalten Sie das Instrument nicht aus, solange noch Daten gesichert werden.

#### <span id="page-6-7"></span>**Die Favorite-Registrierungen (Favorite)**

# **Controller Beschreibung**

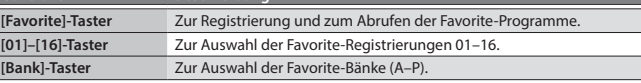

#### **Auswahl einer Favorite-Registrierung**

- **1. Drücken Sie den [Favorite]-Taster, so dass die Anzeige leuchtet.** Mit den [01]–[16]-Tastern können nun die Favorite-Registrierungen ausgewählt werden
- **2. Drücken Sie einen der [01]–[16]-Taster, um die entsprechende Favorite-Registrierung auszuwählen.**
	- Wenn Sie einen Taster drücken, auf dem keine Registrierung gesichert ist, erscheint im Display die Anzeige "Not Registered!".

#### <span id="page-6-4"></span>**Umschalten der Favorite-Bank**

- **1. Drücken Sie den [Favorite]-Taster, so dass dessen Anzeige leuchtet, und drücken Sie den [Bank]-Taster.**
- Der [01] (A)–[16] (P)-Taster der aktuell gewählten Bank-Nummer (A–P) blinkt. **2. Drücken Sie einen der [01] (A)–[16] (P)-Taster.**
- Die Bank wird umgeschaltet, und die Anzeige des [Bank]-Tasters erlischt.
- **3. Wählen Sie mit den [01]–[16]-Tastern die gewünschte Favorite-Registrierung aus.**

#### <span id="page-6-6"></span>**Registrieren eines Favorite-Programms**

- **1. Wählen Sie das gewünschte Soundprogramm aus.**
- **2. Drücken Sie den [Favorite]-Taster, so dass die Anzeige leuchtet.**
- **3. Wählen Sie die gewünschte Favorite-Bank aus.** & **["Umschalten der Favorite-Bank" \(S. 7\)](#page-6-4)**
- **4. Halten Sie den [Favorite]-Taster und drücken Sie den Favorite-Nummerntaster ([01]–[16]), unter dem Sie das Soundprogramm als Favorite-Registrierung sichern möchten.** Wenn Sie den [Favorite]-Taster gedrückt halten, leuchten die bereits belegten [01]– [16]-Taster konstant. Die noch nicht belegten [01]–[16]-Taster blinken.

#### **HINWEIS**

Wenn Sie ein Soundprogramm editiert haben, müssen Sie dieses sichern, bevor Sie dieses als "Favorite" registrieren können.

& **["Sichern eines Programms \(Write\)" \(S. 7\)](#page-6-1)**

#### <span id="page-6-5"></span>**Löschen einer Favorite-Registrierung**

- **1. Wählen Sie im Menü-Display "FAVORITE UTIL" und drücken Sie den [Enter]- Taster.** Das FAVORITE UTIL-Display erscheint auch, wenn Sie den [Shift]-Taster halten und
	- den [Favorite]-Taster drücken.
- **2. Wählen Sie mit den Cursor [**K**] [**J**]-Tastern die Favorite-Bank aus.**
- **3. Wählen Sie mit den** [-] [+]**-Tastern die gewünschte Favorite-Registrierung aus.** Sie können die Auswahl auch mit den [01]–[16]-Tastern vornehmen.
- **4. Drücken Sie den [Enter]-Taster, um den Vorgang auszuführen.**

 $\Box$ 大調

Deutsch

Italiano

Français

Español

Nederlands

<span id="page-7-1"></span><span id="page-7-0"></span>Mit dem Pattern Sequencer können Sie sowohl das Spiel auf der Tastatur als auch die Bewegungen der Regler aufzeichnen und wiederholt abspielen. Dabei werden immer die Daten des aktuell gewählten Parts aufgezeichnet.

#### **Controller Beschreibung [Scale]-Taster** Bestimmen die Länge eines Schritts (Step). Die Anzeigen links der Taster zeigt die Einstellung. 5 Die [01]–[12]-Taster entsprechen einem Eingabebereich von 2 Taktschlägen (beats) und Sie können 1/16-Triolen eingeben. 5 Die [01]–[12]-Taster entsprechen einem Eingabebereich von 1 Takt und Sie können 1/8-Triolen eingeben. 5 Die [01]–[16]-Taster entsprechen einem Eingabebereich von 2 Taktschlägen und Sie können 1/32-Noten eingeben. • Die [01]-[16]-Taster entsprechen einem Eingabebereich von 1 Takt und Sie können 1/16-Noten eingeben. **[Erase]-Taster** Löscht entweder das gesamte Pattern oder einen Teil des Patterns. **[Step REC]-Taster** Ermöglicht die Eingabe von Noten in Einzelschritten. **[Pattern Length]- Taster** Bestimmt die Anzahl der Takte eines Patterns. Ein Pattern kann bis zu 4 Takte lang sein. Verwenden Sie dafür die [01]–[04]-Taster. Bei einigen Scale-Einstellungen wird die Länge mit den [01]–[08]-Tastern bestimmt. **[Play]-Taster** Startet bzw. stoppt das Pattern. **[Real Time REC]- Taster** Ermöglicht das Einspielen der Noten und Aufzeichnen der Controller-Informationen in Echtzeit.

## <span id="page-7-4"></span>**Die Echtzeit-Aufnahme (Real Time REC)**

Die in Echtzeit durchgeführte Aufnahme wird einer bereits existierenden Aufnahme eines Patterns hinzugefügt.

**1. Wählen Sie mit den ANALOG PART- oder DIGITAL PART On [01]–[04]-Tastern den Part aus, für den das Pattern aufgezeichnet werden soll.**

#### **2. Drücken Sie den [Real Time REC]-Taster (REC STANDBY).**

**3. Nehmen Sie die gewünschten Einstellungen für die Echtzeit-Aufnahme vor.** Wählen Sie mit den Cursor [<d] [Del-Tastern den gewünschten Parameter, und verändern Sie die Einstellung mit den [-] [+]-Tastern.

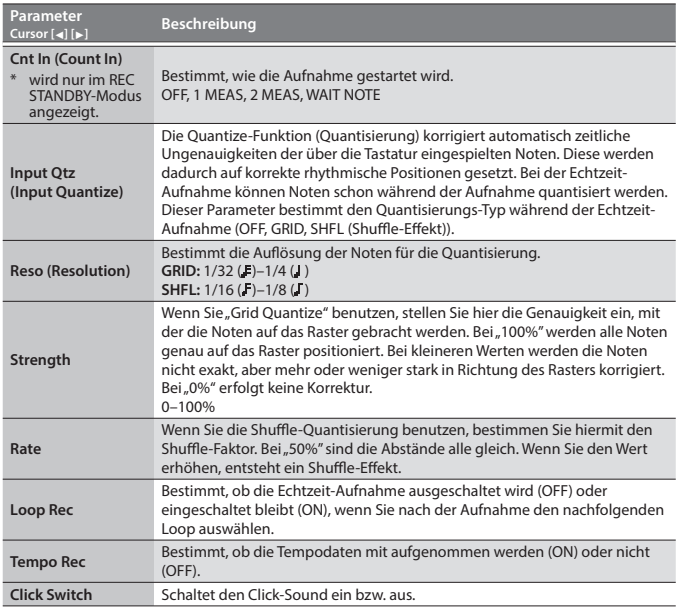

& **Siehe auch "Parameter Guide (English)" (PDF).**

- **4. Drücken Sie den [Play]-Taster, um die Aufnahme zu starten.**
- Sie können auch während des Playbacks den [Real Time REC]-Taster drücken, um die Aufnahme zu aktivieren.
- **5. Spielen Sie auf der Tastatur bzw. betätigen Sie die Regler und Räder.**
- **6. Um die Aufnahme zu beenden, drücken Sie erneut den [Real Time Rec]- Taster.**

#### **Click-Einstellungen**

- **1. Drücken Sie den [Menu]-Taster.**
- **2. Wählen Sie "SYSTEM" und drücken Sie den [Enter]-Taster.**
- **3. Wählen Sie den CLICK-Parameter [\(S. 13\)](#page-12-0) und stellen Sie mit den [-] [+]- Tastern den Wert ein.**
- **4. Drücken Sie den [Exit]-Taster so oft, bis wieder das Program Select-Display erscheint.**
	- Sichern Sie die System-Parameter, sofern gewünscht. & **["Sichern der Systemeinstellungen" \(S. 14\)](#page-13-3)**

#### **Löschen nur eines Teils einer Phrase**

- **1. Drücken Sie während des Playbacks oder der Aufnahme den [Erase]-Taster (Erase Mode).**
	- Die Taster-Anzeige leuchtet, und das Erase-Display erscheint.
- **2. Wählen Sie mit den [-] [+]-Tastern die Daten aus, die gelöscht werden sollen, und drücken Sie den [Enter]-Taster.** Die ausgewählten Daten werden für die Phase gelöscht, welche Sie den Taster gedrückt halten.

#### **HINWEIS**

Im Erase-Modus werden Noten für die Phase gelöscht, welche die entsprechende Note gedrückt gehalten wird.

Wenn Sie zwei Noten gedrückt halten, werden auch alle dazwischen liegenden Noten gelöscht.

#### Die Taster-Anzeige erlischt, und der JD-XA wechselt wieder in den vorherigen Betriebsstatus.

**3. Drücken Sie erneut den [Erase]-Taster.**

# **Verändern des Tempos**

 $\rightarrow$  **["TEMPO" \(S. 2\)](#page-1-1)** 

#### **HINWEIS**

- Das Tempo wird mit jedem Programm individuell gesichert.
- & **["Sichern eines Programms \(Write\)" \(S. 7\)](#page-6-1)**

#### <span id="page-7-3"></span>**Die Einzelschritt-Eingabe (Step REC)**

Sie können die Spieldaten eines Patterns in Einzelschritten eingeben. Dabei wird eine bereits vorher existierende Aufnahme gelöscht.

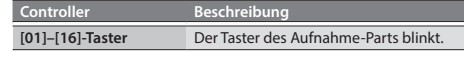

#### **1. Wählen Sie mit den ANALOG PART- oder DIGITAL PART On [01]–[04]-Tastern den Part aus, für den Daten eingegeben werden sollen.**

#### **2. Drücken Sie den [Step REC]-Taster.**

Der [01]-Taster blinkt. Das folgende Display wird angezeigt, bis die Aufnahme gestoppt wird.

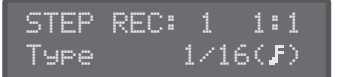

Wählen Sie mit den Cursor [<] [>]-Tastern den gewünschten Parameter, und verändern Sie den Wert mit den [-] [+]-Tastern.

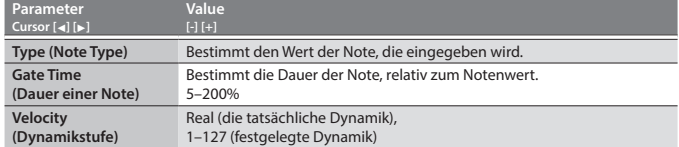

#### **3. Spielen Sie eine Note auf der Tastatur.**

Diese Note wird bei Schritt 1 eingegeben und dann automatisch der Schritt 2 ausgewählt. Der [02]-Taster leuchtet.

Sie können auch Akkorde eingeben, indem Sie mehrere Noten gleichzeitig spielen.

**4. Wiederholen Sie den Bedienschritt 3, um Noten für weitere Schritte einzugeben.**

#### **HINWEIS**

- 5 Um eine Note eine Schritts zu löschen bzw. um einen Pausenwert einzugeben, drücken Sie den [Erase]-Taster.
- 5 Um einen Bindebogen einzugeben, drücken Sie den [Enter]-Taster.
- 5 Um die Schritt-Position für die Dateneingabe zu wechseln, drücken Sie einen der [01]– [16]-Taster.
- 5 Um die Anzahl der Takte zu ändern, drücken Sie den [Pattern Length]-Taster und geben Sie dann mithilfe der [01]–[04]-Taster die Taktlänge ein (bei einigen Scale-Einstellungen können Sie die Taster [01]–[08] verwenden).

#### **5. Um die Aufnahme zu beenden, drücken Sie den [Step Rec]-Taster.**

### <span id="page-7-2"></span>**Die Einzelschritt-Eingabe - Methode 2 (Step REC 2)**

Verwenden Sie im Start- oder Stop-Zustand die [01]–[16]-Taster, um die entsprechende Note an dem ausgewählten Schritt einzugeben.

- **1. Drücken Sie den [Step REC]-Taster zweimal, um die Step REC-Funktion auszuschalten.**
- **2. Wählen Sie mit den ANALOG PART- oder DIGITAL PART On [01]–[04]-Tastern den Part aus, für den Daten eingegeben werden sollen.**

<span id="page-8-0"></span>**3. Spielen Sie eine Note auf der Tastatur, und drücken Sie den gewünschten [01]–[16]-Taster, um die Note einzugeben.**

#### **HINWEIS**

- 5 Alternative: Halten Sie eine Note gedrückt und wählen Sie mit den [01]–[16]-Tastern den gewünschten Schritt aus.
- 5 Durch Halten einer der [01]–[16]-Taster und Drehen eines Reglers können Sie den aktuell gewählten Wert des Reglers für den entsprechenden Schritt aufzeichnen.
- 5 Die Bewegungen der Regler werden für den mit PART Select ausgewählten Part aufgezeichnet.

# **Abspielen eines Patterns**

#### **1. Drücken Sie den [Play]-Taster.**

Sie können die folgenden Vorgänge während des Playbacks ausführen.

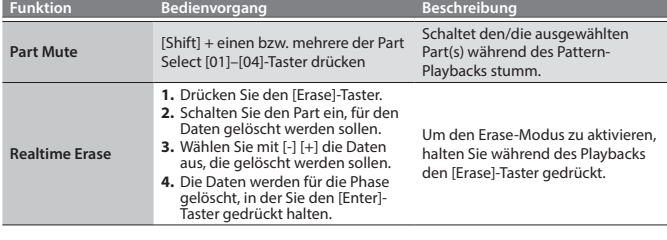

**2. Um das Playback wieder zu stoppen, drücken Sie erneut den [Play]-Taster.**

#### **HINWEIS**

Wenn das Pattern mehr als 16 Schritte besitzt, halten Sie den [Shift]-Taster und wählen Sie mit den [01]–[04]-Tastern den gewünschten Bereich aus (bei einigen Scale-Einstellungen können Sie die [01]–[08]-Taster verwenden).

#### <span id="page-8-2"></span>**Löschen eines Patterns (Pattern Erase)**

Gehen Sie dafür wie folgt vor.

- **1. Halten Sie den [Shift]-Taster und drücken Sie den [Erase]-Taster.** Das Erase-Display erscheint.
- **2. Wählen Sie mit den [-] [+]-Tastern aus, was Sie löschen möchten.**

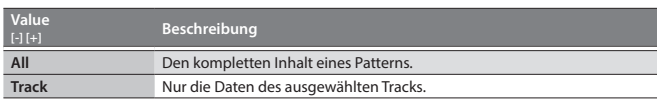

<span id="page-8-1"></span>Spielen eines Arpeggios

Drücken Sie den [Arpeggio]-Taster, so dass die Taster-Anzeige leuchtet. Damit ist die Arpeggio-Funktion eingeschaltet. Ein "Arpeggio" ist eine Funktion, bei der die Noten eines Akkords entweder nacheinander bzw. in einer rhythmischen Struktur wiederholt gespielt werden.

1000000000000000000000000

Die Arpeggio-Funktion ist eingeschaltet, und das ARPEGGIO-Display erscheint. Durch Halten des [Shift]-Tasters und Drücken des [Arpeggio]-Tasters können Sie das ARPEGGIO-Display aufrufen, ohne die Arpeggio-Funktion ein- bzw. auszuschalten. **2.** Wählen Sie mit den Cursor [◀] [▶]-Tastern "Select Template" und drücken

**3. Wählen Sie mit den [-] [+]-Tastern das gewünschte Arpeggio-Muster aus** 

**4. Drücken Sie den [Exit]-Taster, um wieder das Program Select-Display** 

**1. Halten Sie den [Shift]-Taster und drücken Sie den [Arpeggio]-Taster.** Das ARPEGGIO-Display erscheint, ohne das der Status des Arpeggio verändet wird.

**Value [-] [+] Beschreibung SysEx Nur die System Exclusive-Dater** Tempo<br>
Nur die Tempodaten.

**3. Drücken Sie den [Enter]-Taster, um die ausgewählten Daten zu löschen.**

#### **Pattern Utility**

Hier können Sie verschiedene Pattern-Einstellungen verändern.

- **1. Drücken Sie den [Menu]-Taster.**
- **2. Wählen Sie "PATTERN UTIL" und drücken Sie den [Enter]-Taster.**
- **3. Wählen Sie mit den Cursor [**K**] [**J**]-Tastern die gewünschte Funktion und drücken Sie den [Enter]-Taster.**

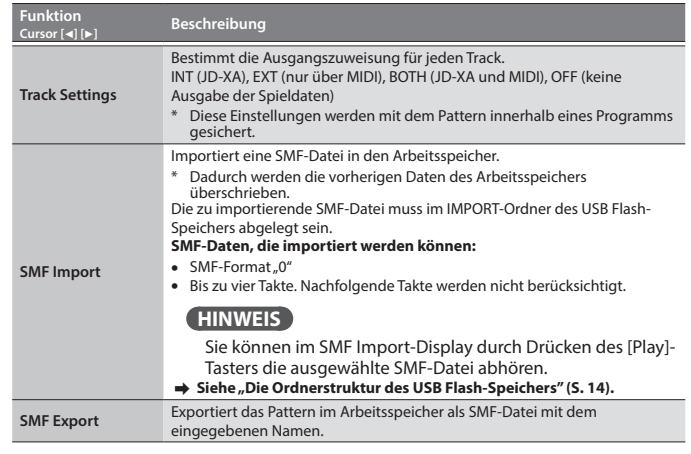

#### **Sichern eines Pattern (Write)**

Das Pattern wird innerhalb eines "Programms" gesichert. Ein neu erstelltes bzw. verändertes Pattern wird gelöscht, wenn Sie ein anderes Programm auswählen bzw. den JD-XA ausschalten, ohne dass Sie die Daten vorher gesichert haben. Sie sollten daher die Daten in einem Programm sichern.

& **["Sichern eines Programms \(Write\)" \(S. 7\)](#page-6-1)**

Italiano

Français

English

日本語

Deutsch

- **2. Wählen Sie mit den Cursor [**K**] [**J**]-Tastern "Pattern Edit"und drücken Sie den [Enter]-Taster.**
- **3. Wählen Sie mit den Cursor [**K**] [**J**]-Tastern "End Step" und geben Sie die Anzahl der Schritte (steps) ein.**
- **4. Bestimmen Sie die Note, die eingegeben werden soll.**
- **5. Bestimmen Sie den gewünschten Dynamikwert.** Sie können die Eingabe für die Note und die Dynamik auch über die Tastatur durchführen.
- **6. Schalten Sie mithilfe der [01]–[16]-Taster die einzelnen Schritte entweder ein bzw. aus.**

Die Schritte außerhalb des bei Bedienschritt "3" definierten Bereichs können nicht eingeschaltet werden.

#### **HINWEIS**

Nach Drücken des [Step REC]-Tasters können Sie für einen Arpeggio Style die Noten in Einzelschritten eingeben.

- **7. Drücken Sie den [Exit]-Taster so oft bis wieder das Program Select-Display erscheint.**
	- Sie können auch weitere Parameter wie "Arp Hold" und "Motif" editieren.
	- $\rightarrow$  **Siehe "Parameter Guide (English)" (PDF).**

#### **Sichern eines Arpeggios (Write)**

Das Arpeggio wird innerhalb eines "Programms" gesichert. Ein neu erstelltes bzw. verändertes Arpeggio-Muster wird gelöscht, wenn Sie ein anderes Programm auswählen bzw. den JD-XA ausschalten, ohne dass Sie die Daten vorher gesichert haben. Sie sollten daher die Daten in einem Programm sichern.

& **["Sichern eines Programms \(Write\)" \(S. 7\)](#page-6-1)**

ARPEGGIO: Arp Hold OFF

**Auswählen eines Arpeggio-Musters**

**1. Drücken Sie den [Arpeggio]-Taster.**

**und drücken Sie den [Enter]-Taster.**

**Editieren eines Arpeggio-Patterns**

**Sie den [Enter]-Taster.**

**anzuwählen.**

<span id="page-9-2"></span><span id="page-9-0"></span>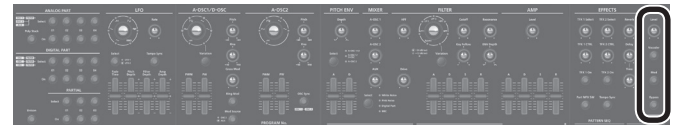

- \* Abhängig von der Position des Mikrofons kann ein Pfeifgeräusch (eine Rückkopplung) auftreten. Gehen Sie dann wie folgt vor:
	- 5 Verändern Sie die Richtung des Mikrofons.
	- Vergrößern Sie den Abstand zwischen Mikrofon und Lautsprecher.
	- 5 Verringern Sie die Lautstärke.

#### **Verwenden eines Mikrofons, das eine Phantomspeisung benötigt**

Die MIC INPUT-Buchse des JD-XA ist mit einer Phantomspeisung ausgestattet. Die Phantomspeisung darf nur eingeschaltet werden, wenn das angeschlossene Mikrofon diese benötigt (z.B. ein Kondensator-Mikrofon). Sollte die Phantomspeisung eingeschaltet sein und ein Mikrofon angeschlossen werden, das keine Phantomspeisung verträgt, können Fehlfunktionen auftreten bzw. sowohl der JD-XA als auch das Mikrofon beschädigt werden. Lesen Sie zu diesem Thema auch die Anleitung des verwendeten Mikrofons.

(Die Phantomspeisung des JD-XA beträgt: DC 48 V, 10 mA max.)

#### **1. Drücken Sie den [Menu]-Taster.**

**2.** Wählen Sie mit den Cursor [◀] [▶]-Tastern "MIC EDIT"und drücken Sie den **[Enter]-Taster.**

Das MIC-Display erscheint.

**3. Wählen Sie mit den Cursor [**K**] [**J**]-Tastern "Phantom Sw" und wählen Sie mit**  den [-] [+]-Tastern die Einstellung "ON".

#### **HINWEIS**

Die geänderte Einstellung für die Phantomspeisung wird nicht gesichert, sondern nach Ausschalten des JD-XA wieder auf die Einstellung "OFF" zurück gesetzt.

#### **Einstellen des Eingangspegels**

Sie können den Eingangspegel für das an der MIC INPUT-Buchse auf der Rückseite angeschlossene Mikrofon einstellen.

**1. Stellen Sie den Pegel mit dem MIC INPUT [Level]-Regler auf der Rückseite ein.**

Wenn das Eingangssignal zu laut eingestellt ist, blinkt auf der Bedienoberfläche die Anzeige des MIC [Level]-Reglers.

#### **HINWEIS**

Nachdem Sie den Eingangspegel für das Mikrofon optimal eingestellt haben, sollten Sie diese Einstellung nicht mehr verändern. Verwenden Sie dafür dann nur noch den MIC [Level]-Regler auf der Bedienoberfläche.

# **Verwendung des Vocoders**

Der "Vocoder" fügt den Effekt einer menschlichen Stimme hinzu. Sie können damit u.a. Roboterstimmen-Effekte erzeugen. Die Tonhöhe kann durch Spielen der Tastatur bestimmt werden.

- **1. Drücken Sie den [Vocoder]-Taster.**
- **2. Verändern Sie die MIC VOCODER-Parameter.**

 $\rightarrow$  **Siehe "Parameter Guide (English)" (PDF).** 

**3. Spielen Sie auf der Tastatur und singen bzw. sprechen Sie in das Mikrofon.**

# **Hinzufügen einer Modulation über das Mikrofon**

Sie können den Sound über das Mikrofonsignal modulieren. Sie können über die Lautstärke des Stimmensignals einen Synthesizer-Parameter des Analog-Parts verändern. Sie können den Parameter auswählen, auf den die Modulation wirken soll.

#### **1. Drücken Sie den [Mod]-Taster.**

- **2. Verändern Sie die MIC MOD-Parameter.**
	- $\rightarrow$  **Siehe "Parameter Guide (English)" (PDF).**
- **3. Wählen Sie mit den ANALOG PART Select [01]–[04]-Tastern den Part aus, auf den die Modulation wirken soll.**
- **4. Spielen Sie auf der Tastatur, und singen bzw. sprechen Sie in das Mikrofon.**

#### **Ausgabe des Mikrofonsignals**

Sie können das Mikrofonsignal als Direktsignal ausgeben.

- **1. Drücken Sie den [Bypass]-Taster.**
- **2. Verändern Sie die MIC REVERB-Parameter.**  $\rightarrow$  Siehe<sup>*"*MIC REVERB" (S. 14).</sup>
- **3. Singen bzw. sprechen Sie in das Mikrofon.**

#### **HINWEIS**

MIC REVERB ist nur dann verfügbar, wenn der [Bypass]-Taster aktiviert ist.

# <span id="page-9-1"></span>Verschiedene Spielfunktionen

#### **Verändern der Tonhöhe bzw. Hinzufügen eines Vibratos (Pitch Bend/Modulationshebel)**

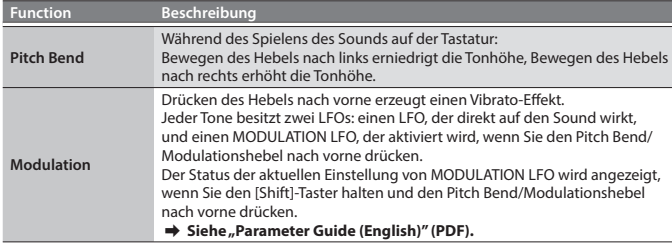

#### **Modulieren des Sounds über die Räder (WHEEL 1/2)**

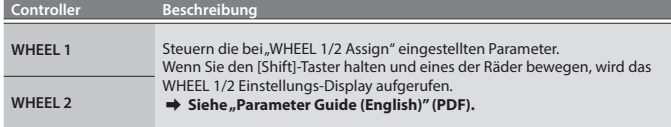

# <span id="page-9-3"></span>**Verwendung externer Pedale (HOLD/CTRL 1/CTRL 2)**

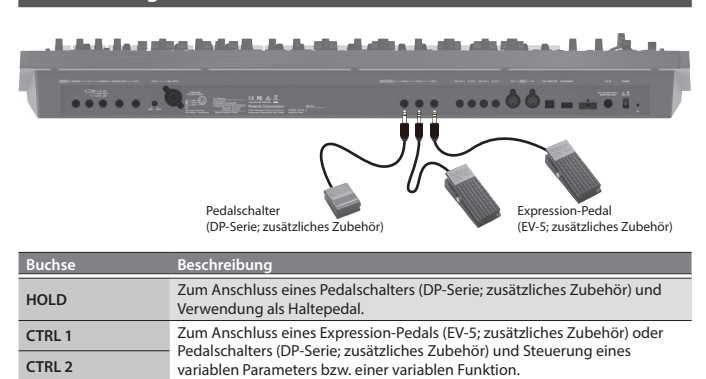

#### <span id="page-10-1"></span><span id="page-10-0"></span>**Verwenden des JD-XA als MIDI Controller**

Die Spiel- und Kontrolldaten des JD-XA können über MIDI OUT bzw. USB MIDI OUT an externe MIDI-Instrumente übertragen werden.

#### **1. Drücken Sie den [MIDI CTRL]-Taster.**

Die Spiel- und Kontrolldaten werden über 8 MIDI-Kanäle übertragen (Voreinstellung: MIDI-Kanäle 9–16), welche in diesem Fall andere Kanäle sind als die der Analog- und Digital-Parts.

Bei "MIDI CTRL=OFF" werden die Spiel- und Kontrolldaten über die MIDI-Kanäle übertragen, die für die Analog- und Digital-Parts eingestellt sind.

Wenn Sie den [MIDI CTRL]-Taster drücken, werden die Daten der auf der Bedienoberfläche bewegten Kontrollelemente über die Kanal-Einstellungen von MIDI CONTROL PART 01–08 übertragen (die Daten des Pattern-Sequenzers werden immer auf den Kanälen 1–16 übertragen).

Sie können bestimmen, welche MIDI-Meldungen über die Regler übertragen werden sollen, und Sie können die Einstellungen der MIDI Control-Parts verändern. → Siehe auch "JD-XA Structure Diagram" auf der Innenseite des Deckblatts.

#### <span id="page-10-4"></span>**Übertragen von MIDI-Meldungen eines Tasters (Trigger Mode)**

Sie können den [01]–[16]-Tastern verschiedene MIDI-Meldungen zuordnen, die über MIDI OUT bzw. USB MIDI OUT gesendet werden, wenn Sie einen dieser Taster drücken. Diese Meldungen werden nicht an die interne Klangerzeugung bzw. an den Sequenzer übertragen.

- **1. Halten Sie den [Shift]-Taster und drücken Sie den [MIDI CTRL]-Taster.** Im Program No.-Display erscheint die Anzeige "E - [ ]", der Trigger-Modus wird aktiviert, und die Trigger Mode-Parameteranzeige erscheint.
- **2. Drücken Sie einen der [01]–[16]-Taster, um die entsprechend zugeordnete MIDI-Information zu senden.**
	- Die Daten werden auf dem MIDI-Kanal des aktuell gewählten Parts übertragen. Um den Trigger-Modus wieder auszuschalten, halten Sie den [Shift]-Taster und drücken Sie erneut den [MIDI CTRL]-Taster.

#### **Verändern der Trigger Mode-Einstellungen**

- **1. Schalten Sie den Trigger-Modus ein, halten Sie den [Exit]-Taster und drücken Sie einen der [01]–[16]-Taster.** Die im Trigger-Modus zu übertragenen Parameter erscheinen im Display.
- **2. Wählen Sie mit den Cursor [**K**] [**J**]-Tastern den gewünschten Parameter aus und stellen Sie mit den [-] [+]-Tastern den Wert ein.**

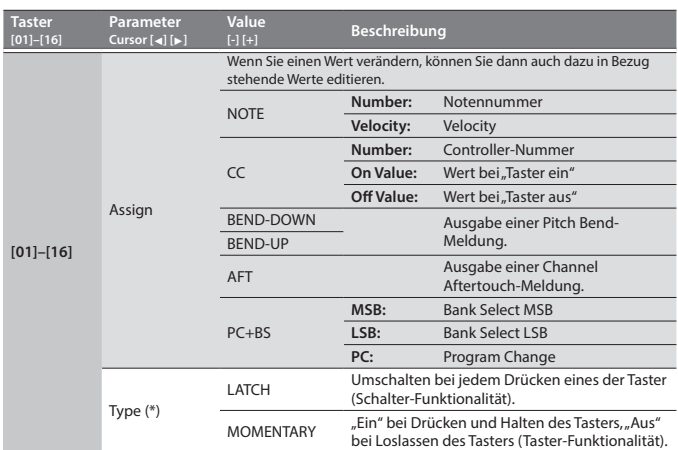

Verfügbar bei "Assign = NOTE, CC, BEND-DOWN,BEND-UP, AFT".

**3. Drücken Sie den [Exit]-Taster so oft, bis wieder das Program Select-Display erscheint.**

- Die Trigger Mode-Einstellung wird in einem Programm gesichert.
- & **["Sichern eines Programms \(Write\)" \(S. 7\)](#page-6-1)**

#### <span id="page-10-2"></span>**Anschließen eines Analog-Synthesizers am CV/GATE Output**

Sie können einen analogen Synthesizer, der CV/GATE Input-Buchsen besitzt, an diese Buchse anschließen und dann Befehle für "Note ein/aus" und die Tonhöhe steuern.

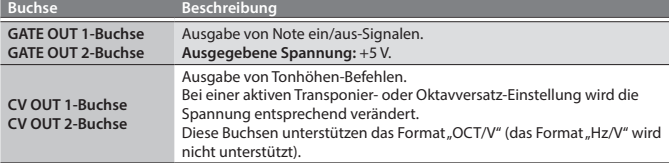

& **Siehe auch ["CV/GATE1/2 OUT" \(S. 13\).](#page-12-1)**

#### <span id="page-10-3"></span>**Anschließen an einen Rechner über USB**

Um den JD-XA über den USB COMPUTER-Anschluss mit einem Rechner betreiben zu können, muss ein Treiber auf dem verwendeten Rechner installiert sein.

#### **Herunterladen des Treibers**

Um den JD-XA mit der Einstellung "VENDOR" nutzen zu können, müssen Sie einen speziellen Roland-Treiber von der nachfolgend aufgeführten Internetseite herunter laden und auf dem Rechner installieren. & **http://www.roland.com/downloads/**

#### **HINWEIS**

Schließen Sie den JD-XA erst an den Rechner an, nachdem der Treiber erfolgreich installiert wurde.

Wenn Sie den JD-XA bereits mit dem Rechner verbunden haben, unterbrechen Sie die USB-Verbindung, bevor Sie den Treiber installieren.

#### **1. Drücken Sie den [Menu]-Taster.**

**2.** Wählen Sie mit den Cursor [◀] [▶]-Tastern "SYSTEM" und drücken Sie den **[Enter]-Taster.**

Das Einstellungs-Display erscheint.

- **3. Wählen Sie mit den Cursor [**K**] [**J**]-Tastern "USB Drv" und verändern Sie die Einstellung mit den [-] [+]-Tastern.**
- Bei VENDOR stehen die MIDI- und Audio-Funktionen zur Verfügung. Bei GENERIC steht nur die MIDI-Funktion zur Verfügung.

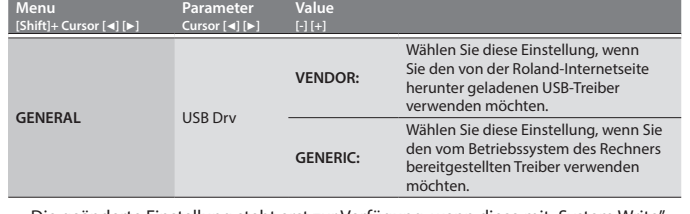

Die geänderte Einstellung steht erst zur Verfügung, wenn diese mit "System Write" gesichert und danach der JD-XA aus- und wieder eingeschaltet wurde.

**4. Drücken Sie den [Exit]-Taster so oft, bis wieder das Program Select-Display erscheint.**

#### **5. Sichern Sie die Systemeinstellungen.** & **["Sichern der Systemeinstellungen" \(S. 14\)](#page-13-3)**

**6. Schalten Sie den JD-XA aus und wieder ein.**

Das Aus- und Einschalten ist erforderlich, damit der neu ausgewählte USB-Treiber korrekt funktioniert.

English

日本語

Deutsch

Français

# <span id="page-11-1"></span><span id="page-11-0"></span>**Aufrufen der Menü-Displays**

**1. Drücken Sie den [Menu]-Taster.**

- **2. Wählen Sie mit den Cursor [**K**] [**J**]-Tastern die gewünschte Parametergruppe und drücken Sie den [Enter]-Taster.** Das entsprechende Edit-Display erscheint.
- **3. Wählen Sie mit den Cursor [**K**] [**J**]-Tastern den gewünschten Parameter und stellen Sie mit den [-] [+]-Tastern den gewünschten Wert ein.**
- **4. Drücken Sie den [Exit]-Taster so oft, bis wieder das Program Select-Display erscheint.**

#### **Editierbare Parameterbereiche**

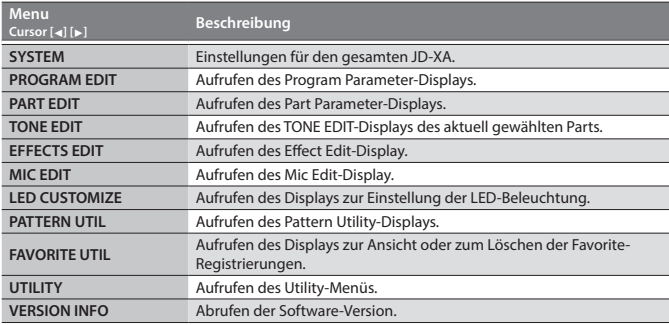

### $\rightarrow$  **Siehe auch "Parameter Guide (English)" (PDF).**

### <span id="page-11-2"></span>**Die System-Einstellungen (SYSTEM)**

Hier können Sie allgemeine Einstellungen für den JD-XA vornehmen.

- **1. Drücken Sie den [Menu]-Taster.**
- **2. Wählen Sie mit den Cursor [**K**] [**J**]-Tastern "SYSTEM" und drücken Sie den [Enter]-Taster.**

<span id="page-11-6"></span><span id="page-11-4"></span>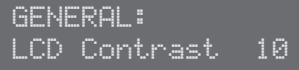

- **3. Halten Sie den [Shift]-Taster und wählen Sie mit den Cursor [**K**] [**J**]-Tastern das gewünschte Parameter-Menü aus.**
- **4. Wählen Sie mit den Cursor [**K**] [**J**]-Tastern den gewünschten Parameter und stellen Sie mit den [-] [+]-Tastern den gewünschten Wert ein.**
- **5. Drücken Sie den [Exit]-Taster so oft, bis wieder das Program Select-Display erscheint.**

<span id="page-11-3"></span>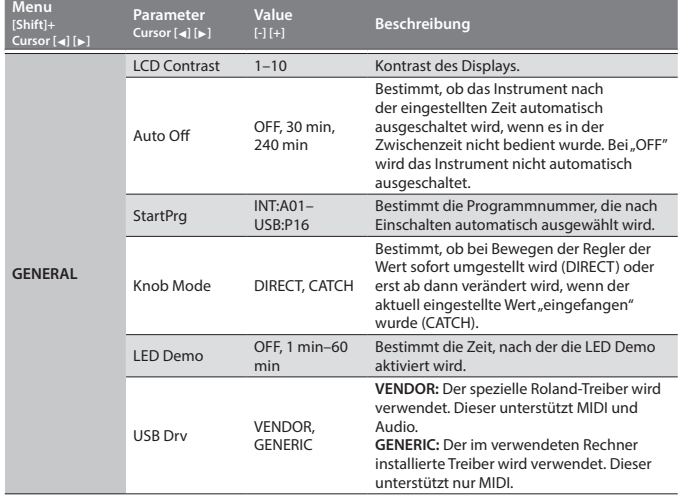

<span id="page-11-5"></span>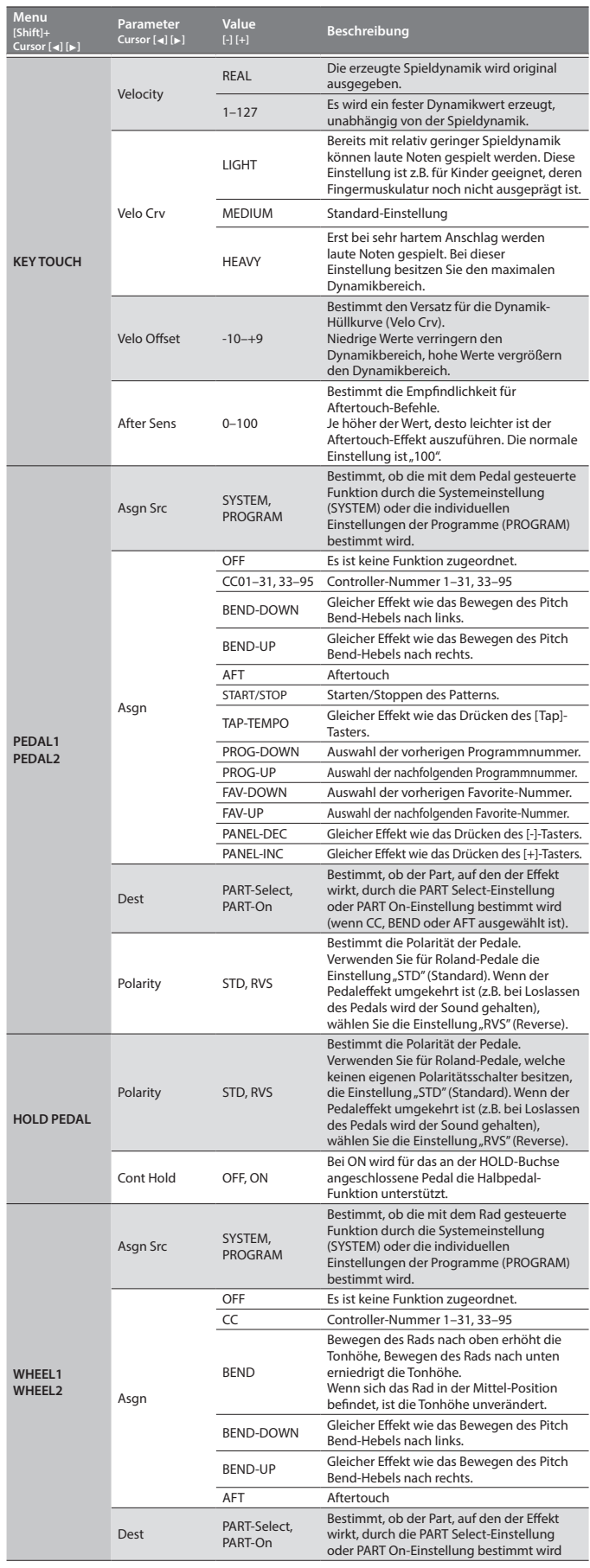

<span id="page-12-0"></span>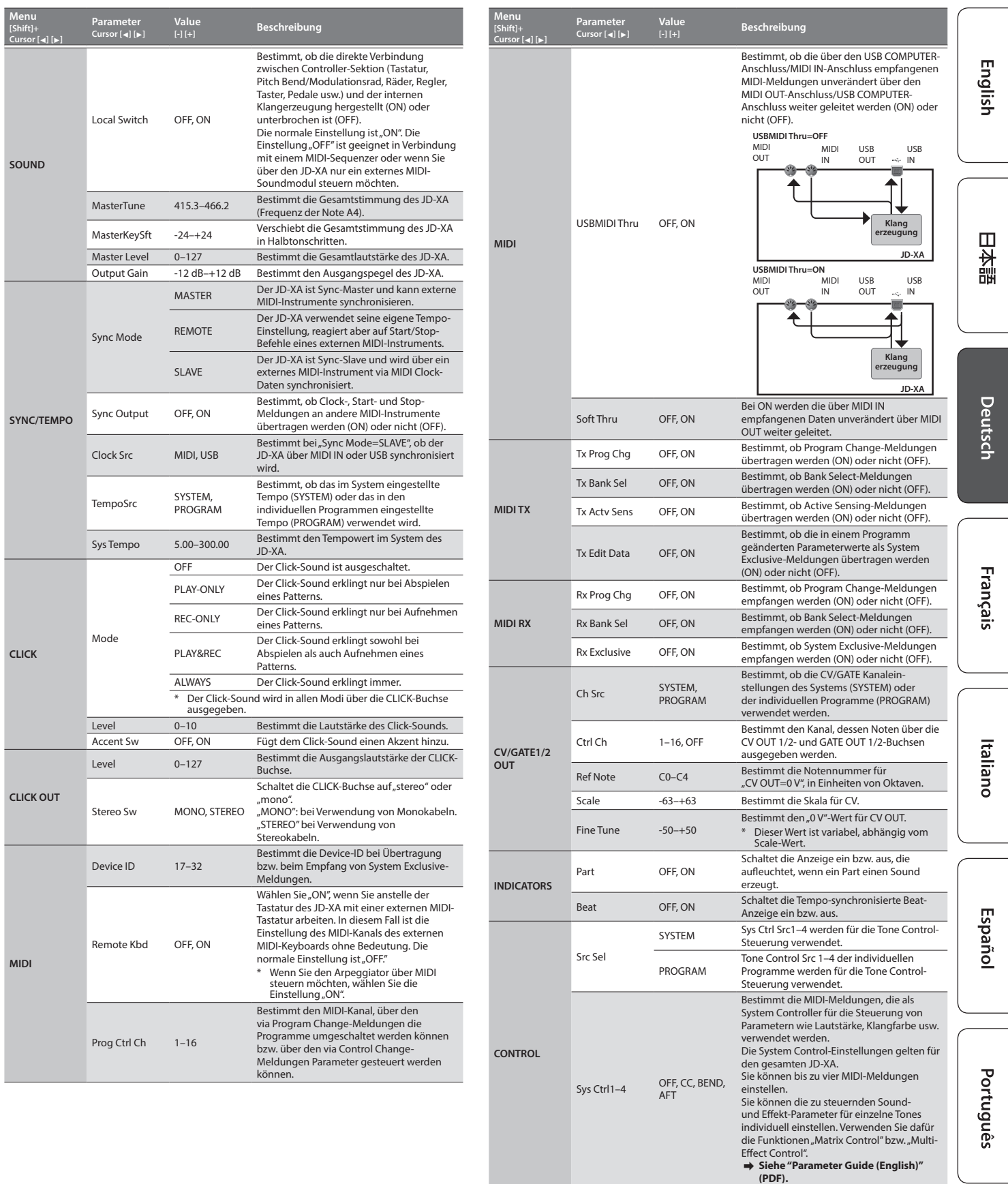

**MIC**

<span id="page-12-1"></span>NS Switch OFF, ON

NS Release 0–127

Schaltet den Noise Suppressor ein bzw. aus. Der Noise Suppressor unterdrückt Nebengeräusche bei stillen Phasen.

Bestimmt die Zeit von "der Noise Suppressor<br>beginnt zu arbeiten" bis "die Lautstärke ist<br>auf "0" abgesenkt worden".

NS Threshold 0–127 Bestimmt den Pegel, ab dem der Noise Suppressor wirkt.

<span id="page-13-4"></span><span id="page-13-0"></span>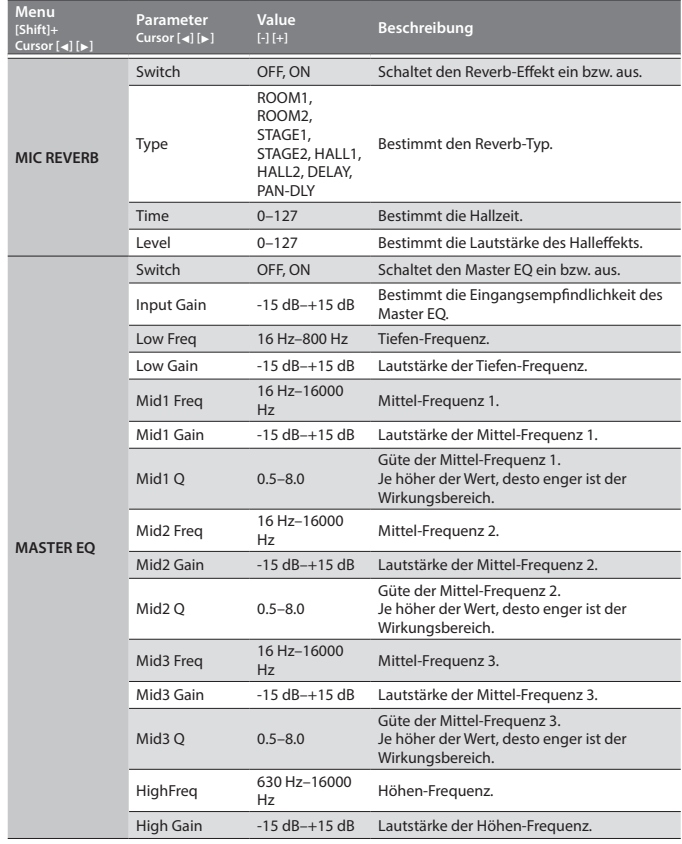

# <span id="page-13-3"></span>**Sichern der Systemeinstellungen**

Die System-Einstellungen werden nach Ausschalten wieder auf ihre Voreinstellungen zurück gesetzt. Wenn Sie die geänderten Einstellungen behalten möchten, müssen Sie diese sichern.

#### **1. Drücken Sie den [Write]-Taster.**

**2. Wählen Sie mit den Cursor [**K**] [**J**]-Tastern "SYSTEM" und drücken Sie den [Enter]-Taster.**

Eine Bestätigungs-Abfrage erscheint.

Wenn Sie den Vorgang abbrechen möchten, drücken Sie den [Exit]-Taster.

#### **3. Drücken Sie den [Enter]-Taster.**

Im Display erscheint "Completed!" erscheint, und der Vorgang wurde ausgeführt. Schalten Sie das Instrument nie aus, solange noch Daten gesichert werden.

#### **HINWEIS**

Sie können die Systemeinstellungen auch sichern, indem Sie bei ausgewähltem System Setting-Display den [Write]-Taster drücken.

#### **Weitere Funktionen (UTILITY)**

In diesem Bereich finden Sie verschiedene Funktionen wie Erstellen eines Backups der Daten des JD-XA auf einen USB Flash-Speicher, Zurückübertragen der Daten in den JD-XA, Abrufen der Werksvoreinstellungen des JD-XA und Formatieren eines USB Flash-Speichers.

#### **1. Drücken Sie den [Menu]-Taster.**

**2. Wählen Sie mit den Cursor [**K**] [**J**]-Tastern "UTILITY" und drücken Sie den [Enter]-Taster.**

Das UTILITY-Display erscheint.

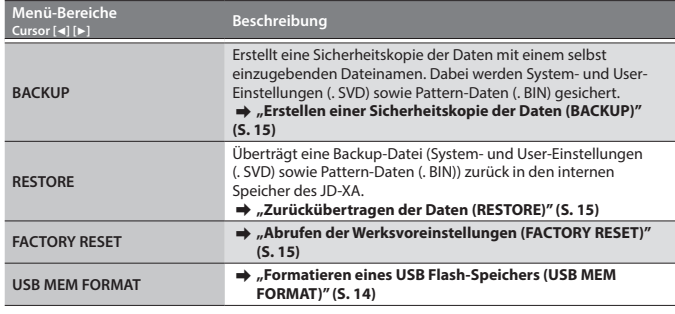

**3. Wählen Sie mit den Cursor [**K**] [**J**]-Tastern den gewünschten Parameterbereich und drücken Sie den [Enter]-Taster.**

<span id="page-13-1"></span>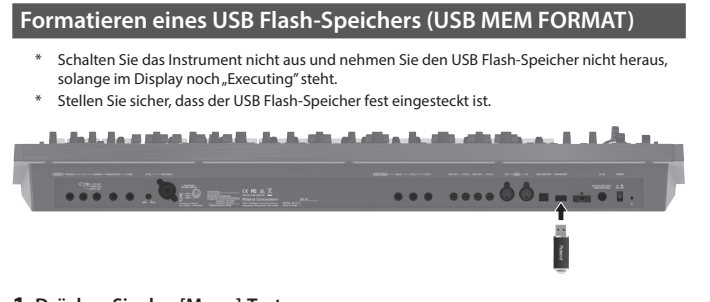

- **1. Drücken Sie den [Menu]-Taster.**
- **2. Wählen Sie mit den Cursor [**K**] [**J**]-Tastern "UTILITY" und drücken Sie den [Enter]-Taster.**
- **3. Wählen Sie mit den Cursor [**K**] [**J**]-Tastern "USB MEM FORMAT" und drücken Sie den [Enter]-Taster.**

Eine Bestätigungs-Abfrage erscheint.

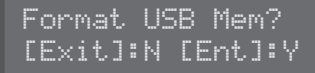

Wenn Sie den Vorgang abbrechen möchten, drücken Sie den [Exit]-Taster.

**4. Drücken Sie den [Enter]-Taster, um den Vorgang auszuführen.** Nach Abschluss des Vorgangs erscheint das folgende Display:

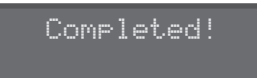

#### <span id="page-13-2"></span>**Die Ordnerstruktur des USB Flash-Speichers**

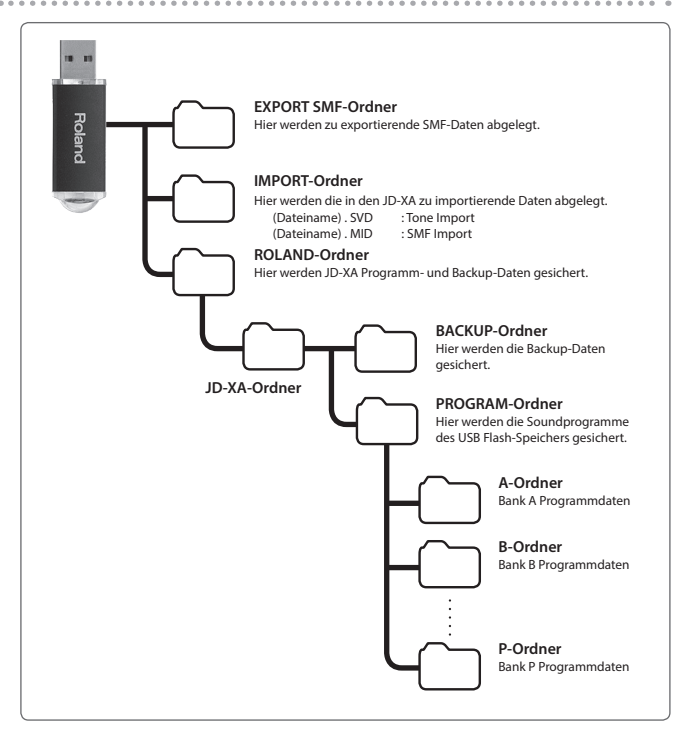

# <span id="page-14-1"></span><span id="page-14-0"></span>**Erstellen und Zurückübertragen von Backup-Daten**

Verwenden Sie nur die von Roland empfohlenen USB Flash-Speicher, da nur für diese ein reibungsloser Betrieb gewährleistet werden kann.

# <span id="page-14-3"></span>**Erstellen einer Sicherheitskopie der Daten (BACKUP)**

# **1. Drücken Sie den [Menu]-Taster.**

**2. Wählen Sie mit den Cursor [**K**] [**J**]-Tastern "UTILITY" und drücken Sie den [Enter]-Taster.**

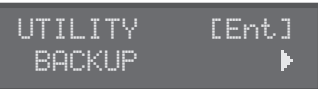

**3. Wählen Sie mit den Cursor [**K**] [**J**]-Tastern "BACKUP" und drücken Sie den [Enter]-Taster.**

Das Display zur Eingabe des Namens erscheint.

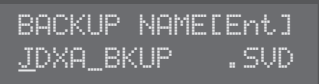

- **4. Wählen Sie mit den Cursor [**K**] [**J**]-Tastern die gewünschte Position, und wählen Sie mit den [-] [+]-Tastern das gewünschte Zeichen aus.**
- **5. Wenn der Name vollständig eingegeben ist, drücken Sie den [Enter]-Taster.** Eine Bestätigungs-Abfrage erscheint.

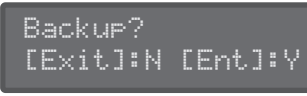

Wenn Sie den Vorgang abbrechen möchten, drücken Sie den [Exit]-Taster.

# **6. Drücken Sie den [Enter]-Taster.**

## <span id="page-14-4"></span>**Zurückübertragen der Daten (RESTORE)**

#### **HINWEIS**

Durch diesen Vorgang werden alle bisherigen Daten im JD-XA überschrieben. Sichern Sie vorher Ihre Daten mithilfe der Backup-Funktion auf einem USB Flash-Speicher.

- **1. Drücken Sie den [Menu]-Taster.**
- **2. Wählen Sie mit den Cursor [**K**] [**J**]-Tastern "UTILITY" und drücken Sie den [Enter]-Taster.**
- **3. Wählen Sie mit den Cursor [**K**] [**J**]-Tastern "RESTORE" und drücken Sie den [Enter]-Taster.**
- **4. Wählen Sie mit den [-] [+]-Tastern die gewünschte Backup-Datei aus und drücken Sie den [Enter]-Taster.** Eine Bestätigungs-Abfrage erscheint.

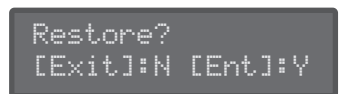

Wenn Sie den Vorgang abbrechen möchten, drücken Sie den [Exit]-Taster.

- **5. Drücken Sie erneut den [Enter]-Taster.**
- Nach Abschluss der Datenübertragung erscheint das folgende Display:

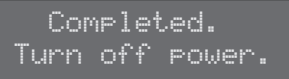

# **6. Schalten Sie den JD-XA aus und nach kurzer Zeit wieder ein.**

<span id="page-14-5"></span>**Abrufen der Werksvoreinstellungen (FACTORY RESET)**

# **1. Drücken Sie den [Menu]-Taster.**

- **2. Wählen Sie mit den Cursor [**K**] [**J**]-Tastern "UTILITY" und drücken Sie den [Enter]-Taster.**
- **3. Wählen Sie mit den Cursor [**K**] [**J**]-Tastern "FACTORY RESET" und drücken Sie den [Enter]-Taster.** Eine Bestätigungs-Abfrage erscheint.

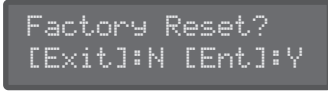

Wenn Sie den Vorgang abbrechen möchten, drücken Sie den [Exit]-Taster.

- **4. Drücken Sie den [Enter]-Taster, um den Vorgang auszuführen.**
- **5. Schalten Sie den JD-XA aus und nach kurzer Zeit wieder ein.**

# Parameter, die mit "Factory Reset" zurück gesetzt werden

- Alle User-Programme (inkl. Arpeggio-Daten, Patterns und Effekte)
- 5 System-Einstellungen 5 LED CUSTOMIZE-Einstellungen

# <span id="page-14-2"></span>**Einstellen der Auto Off-Funktion**

- **1. Drücken Sie den [Menu]-Taster.**
- **2.** Wählen Sie mit den Cursor [◀] [▶]-Tastern "SYSTEM" und drücken Sie den **[Enter]-Taster.**

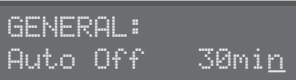

- **3. Halten Sie den [Shift]-Taster und wählen Sie mit den Cursor [**K**] [**J**]-Tastern "GENERAL".**
- 4. Wählen Sie mit den Cursor [◀] [▶]-Tastern "Auto Off" und stellen Sie den **Wert mit den [-] [+]-Tastern ein.** Bei "OFF" wird das Instrument nicht automatisch ausgeschaltet.

**5. Drücken Sie den [Exit]-Taster so oft, bis wieder das Program Select-Display erscheint.**

### <span id="page-14-6"></span>**Einstellen des Leucht-Status der Dreh- und Schieberegler (LED CUSTOMIZE)**

Sie können bestimmen, wie die LED-Anzeigen leuchten, unabhängig vom Part Select-Status.

- **1. Drücken Sie den [Menu]-Taster.**
- **2.** Wählen Sie mit den Cursor [◀] [▶]-Tastern "LED CUSTOMIZE" und drücken **Sie den [Enter]-Taster.**
- **3. Stellen Sie mit den [-] [+]-Tastern den LED Customize-Parameter ein.**
- **4. Bewegen Sie die Regler, um den LED-Leuchtstatus zu definieren.**
- **5. Drücken Sie den [Write]-Taster, um die geänderten Einstellungen zu sichern.**

#### **HINWEIS**

Der LED-Leuchtstatus wird jedesmal verändert (alle leuchten ↔ alle erloschen). wenn Sie im LED CUSTOMIZE-Display den [Shift]-Taster halten und den [Program Select] (Init)-Taster drücken.

Français

Nederlands

<span id="page-15-1"></span><span id="page-15-0"></span>\* "[A]+[B]" bedeutet: "Taster [A] halten und zusätzlich Taster [B] drücken."

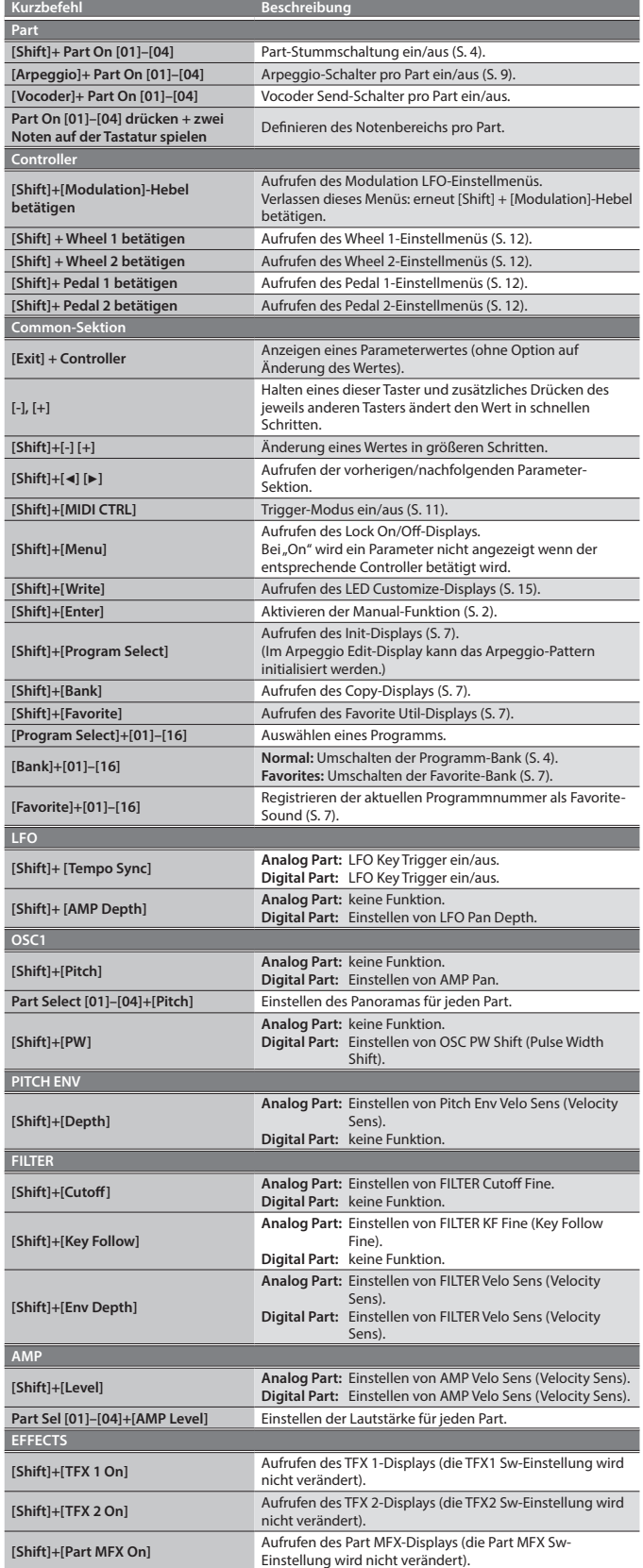

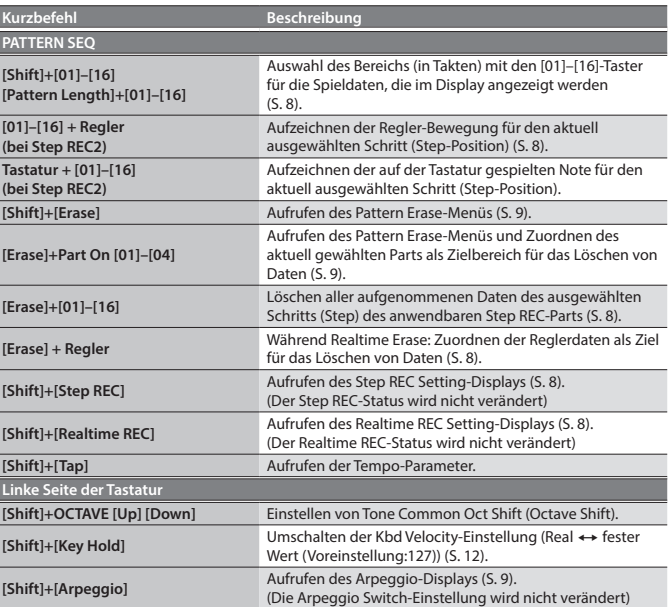

 $\rightarrow$  **Siehe "Parameter Guide (English)" (PDF).** 

<span id="page-16-0"></span>Wenn eine Fehlbedienung vorliegt oder ein Bedienvorgang nicht ordnungsgemäß durchgeführt werden konnte, erscheint im Display eine entsprechende Fehlermeldung. Gehen Sie in diesem Fall wie nachfolgend beschrieben vor.

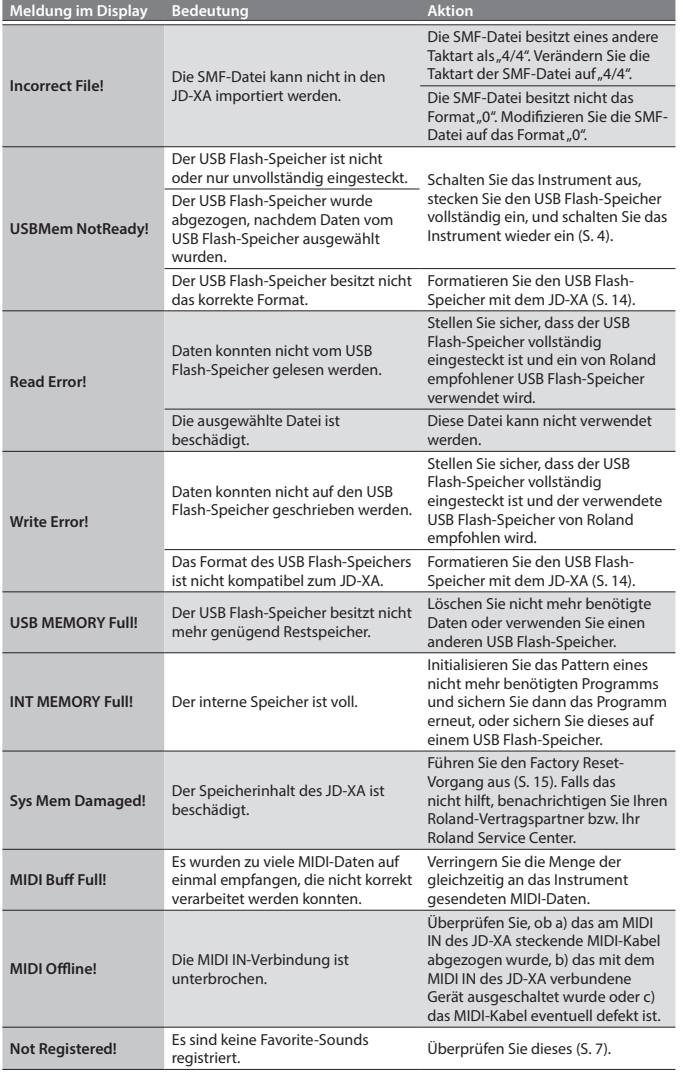

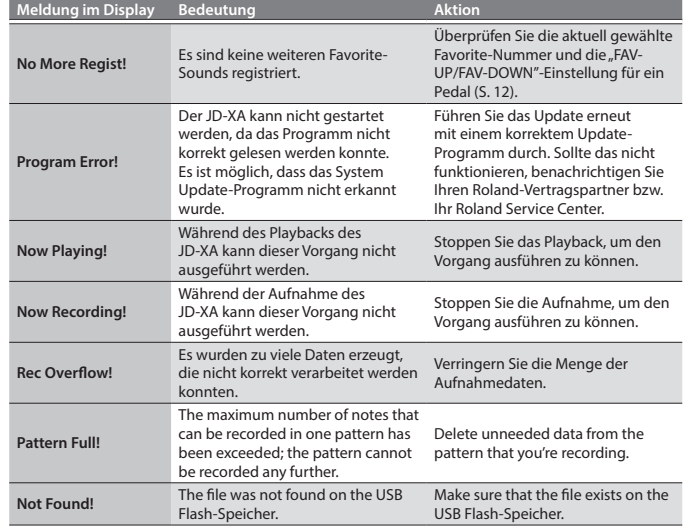

English

日本語

# Technische Daten

# **Roland JD-XA: Synthesizer-Keyboard**

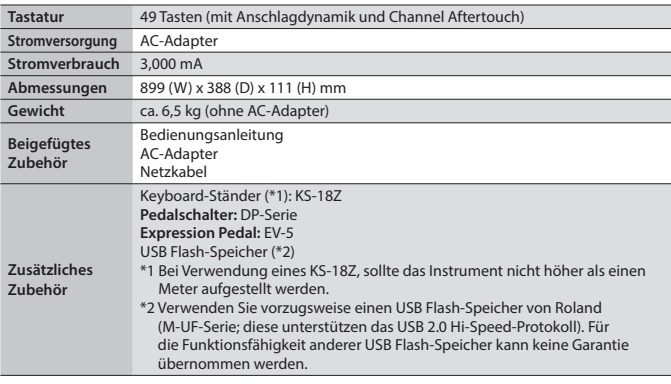

\* Änderungen der technischen Daten und des Designs sind ohne vorherige Ankündigung möglich. Für Druckfehler wird keine Haftung übernommen.

# <span id="page-17-0"></span> **WARNUNG**

#### <span id="page-17-1"></span>**Gerät vom Stromnetz trennen**

Auch wenn das Gerät ausgeschaltet ist, ist es immer noch mit dem Stromnetz verbunden. Wenn Sie das Gerät vom Stromnetz trennen möchten, müssen Sie den Netzstecker aus der Steckdose ziehen. Verwenden Sie für diese Zwecke einen Stromanschluss, der bequem zu erreichen ist..

#### **Hinweis zur Auto Off-Funktion**

Das Gerät wird nach einer bestimmten Zeit ohne Aktivität automatisch ausgeschaltet. Wenn Sie diese automatische Abschaltung deaktivieren möchten, müssen Sie die Auto Off-Funktion aktiv ausschalten ([S. 15](#page-14-2)).

#### **Nur einen empfohlenen Ständer verwenden**

Verwenden Sie mit diesem Gerät nur einen von Roland empfohlenen Ständer.

#### **Nicht auf instabilen Flächen aufstellen**

Wenn Sie das Gerät mit einem von Roland empfohlenen Stativ verwenden, muss dieses sorgfältig aufgestellt werden, so dass er gerade und stabil steht. Wenn Sie kein Stativ verwenden, muss das Gerät auf einer ebenen Fläche aufgestellt werden, so dass es sicher steht und nicht wackelt.

# **WARNUNG**

#### **Sicherheitshinweise bei Verwendung eines Ständers**

Lesen Sie sorgfältig den Abschnitt bzgl. des Aufstellens des Geräts auf einem Ständ ([S. 18](#page-17-2)), um möglichen Risiken bzw. Schäden durch Instabilität des Stativs vorzubeugen.

#### **Nur den beigefügten Netzadapter verwenden und auf eine korrekte Spannung achten**

Verwenden Sie ausschließlich den im Lieferumfang des Geräts enthaltenen Netzadapter. Achten Sie darauf, dass die Netzspannung am Aufstellungsort mit der auf dem Netzadapter angegebenen

Eingangsspannung übereinstimmt. Andere Netzadapter haben möglicherweise eine andere Polarität oder sind auf eine andere Spannung ausgelegt. Ihre Verwendung kann deshalb eine Beschädigung, Fehlfunktion oder einen elektrischen Schlag zur Folge haben.

#### **Nur das beigefügte Netzkabel verwenden**

Verwenden Sie nur das dem Gerät beigefügte Netzkabel. Benutzen Sie das Netzkabel nicht für andere Geräte.

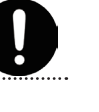

# **VORSICHT**

# **Nur einen empfohlenen Ständer verwenden**

Verwenden Sie mit diesem Gerät nur einen von Roland empfohlenen Ständer (KS-18Z). Bei Benutzung anderer Ständer kann es passieren, dass das Gerät aufgrund von Instabilität herunterfällt, beschädigt wird und Verletzungen zur Folge haben kann.

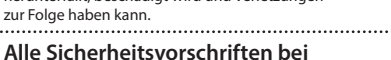

# **Verwendung eines Ständers beachten**

Auch wenn Sie alle in dieser Anleitung erwähnten Sicherheitshinweise beachtet haben, kann es bei unsachgemäßer Behandlung vorkommen, dass das Gerät vom Ständer fällt bzw. der Ständer

umkippt. Seien Sie daher entsprechend vorsichtig.

#### **Hinweis zum Erdungsanschluss**

Bewahren Sie kleine Gegenstände wie die Schraube des Erdungsanschlusses außerhalb der Reichweite von Kindern auf. Wenn Sie die Schraube wieder anbringen, achten Sie darauf, dass diese fest genug angezogen wird.

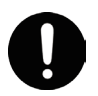

## **Hinweise zur Phantomspeisung**

Lassen Sie die Phantomspeisung ausgeschaltet, wenn Sie mit Mikrofonen (z.B. dynamische Mikrofone) arbeiten, welche keine Phantomspeisung benötigen, ansonsten können Schäden am Mikrofon oder/und Gerät auftreten.

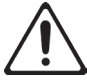

# Lesen Sie zu diesem Thema die Anleitung des verwendeten Mikrofons.

(Die von diesem Gerät zur Verfügung gestellte Phantomspeisung beträgt 48 V DC, 10 mA Max.

# WICHTIGE HINWEISE

#### **Positionierung**

- 5 Lassen Sie keine Gegenstände auf der Tastatur liegen. Dadurch können Fehlfunktionen ausgelöst werden wie z.B. ein dauerhaft klingender Sound.
- 5 Je nach Material und Temperatur der Oberfläche, auf der Sie das Gerät aufstellen, können die Gummifüße die Oberfläche verfärben oder beschädigen.

#### **Reparaturen und Datensicherung**

5 Es kann vorkommen, dass durch eine Fehlbedienung oder eine Fehlfunktion die Daten des Geräts gelöscht werden bzw. bei einer technischen Überprüfung das Gerät auf die Werksvoreinstellungen zurückgesetzt werden muss. Um jedes Risiko zu vermeiden, sichern Sie Ihre Daten regelmäßig auf einer mithilfe eines Rechners.

#### **Zusätzliche Hinweise**

- 5 Sichern Sie die Daten auf mehrere Datenträgern. Roland übernimmt keine Haftung für Datenverluste, die sich aufgrund beschädigter Datenträger ergeben können.
- 5 Roland übernimmt keine Haftung für alle Arten von Datenverlusten und die sich daraus ergebenden, möglichen Folgen.
- Drücken bzw. schlagen Sie nicht auf das Display.
- 5 Verwenden Sie nur das empfohlene Expression-Pedal (EV-5; zusätzliches Zubehör). Die Benutzung von Expression-Pedalen anderer Herstellerk kann zu Fehlfunktionen bzw. Beschädigungen des Geräts führen.
- 5 Verwenden Sie keine Kabel mit integrierten Widerständen.

#### **Verwendung externer Speichermedien**

- 5 Beachten Sie die folgenden Hinweise bei Verwendung externer Speichermedien. Lesen Sie auch die Anleitung, die dem verwendeten, externen Speichermedium beigefügt ist.
- 5 Nehmen Sie den Speicher nicht heraus, solange noch Daten vom Speicher gelesen bzw. auf den Speicher geschrieben werden.
- 5 Um eventuellen Beschädigungen durch statische Elektrizität vorzubeugen, entladen Sie die statische Elektrizität, bevor Sie den Speicher berühren.

#### **Hinweise zu Lizenzen und Warenzeichen**

- 5 Das Aufzeichnen, Vertreiben, Verkaufen, Verleihen, Aufführen oder Senden von geschütztem Audio- und Videomaterial (vollständig oder in Ausschnitten) unterliegt den gesetzlichen Copyright-Bestimmungen und ist ohne Genehmigung des Copyright-Inhabers nicht gestattet.
- 5 Verwenden Sie dieses Gerät nicht mit per Copyright geschützten Audiodaten, wenn Sie keine Genehmigung des Copyright-Inhabers besitzen. Roland übernimmt keine Haftung für Forderungen, die sich auf Grund der Verletzung der Copyright-Bestimmungen ergeben können.
- 5 Das Copyright für den Inhalt dieses Produkts (Wellenformdaten, Style-Daten, Begleit-Patterns, Phrasen, Audio Loops und Bilddaten) liegt bei der Roland Corporation.
- 5 Als Besitzer dieses Gerätes sind Sie Lizenznehmer für die Nutzung der Inhalte dieses Geräts (außer den Songdaten wie die Demo-Songs) für Ihre eigene Arbeit.
- 5 Die in diesem Gerät enthaltenen Daten bzw. Sounds dürfen nicht extrahiert und als Original bzw. in verändertem Zustand verbreitet werden, weder über Datenträger noch über Online-Plattformen.
- MMP (Moore Microprocessor Portfolio) ist ein Patent für Mikro-Prozessoren, entwickelt von der Technology Properties Limited (TPL). Roland ist ein Lizenznehmer der TPL-Gruppe.
- 5 ASIO ist ein Warenzeichen und eine Software der Steinberg Media Technologies GmbH.
- 5 Dieses Produkt enthält eCROS-integrierte Software der eSOL Co.,Ltd. eCROS ist ein Warenzeichen der eSOL Co., Ltd. in Japan.
- 5 Roland und SuperNATURAL sind eingetragene Warenzeichen bzw. Warenzeichen der Roland Corporation in den USA oder/ und anderen Ländern.
- 5 Die in dieser Anleitung erwähnten Firmennamen und Produktbezeichnungen sind Warenzeichen bzw. eingetragene Warenzeichen des Inhabers der jeweiligen Namensrechte.

# <span id="page-17-2"></span>**Aufstellen des JD-XA auf einem Ständer**

Verwenden Sie für den JD-XA vorzugsweise den Ständer Roland KS-18Z. Achten Sie darauf, sich bei Aufbauen des Ständers nicht die Hände bzw. Finger zu verletzen.

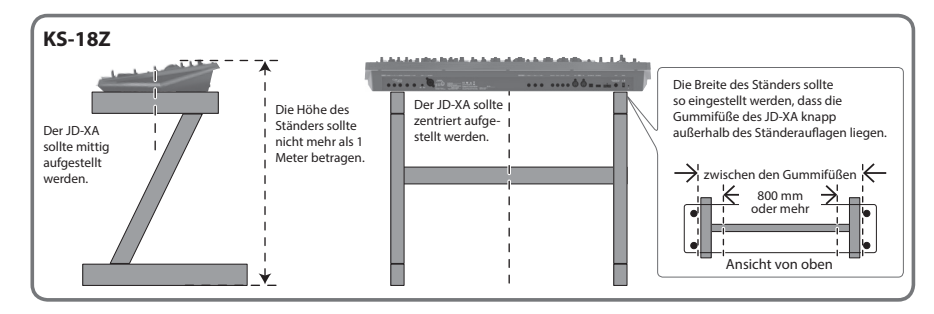

**For the U.K.**

**For the USA**

**IMPORTANT:** THE WIRES IN THIS MAINS LEAD ARE COLOURED IN ACCORDANCE WITH THE FOLLOWING CODE.

#### BLUE: BROWN: LIVE NEUTRAL

As the colours of the wires in the mains lead of this apparatus may not correspond with the coloured markings identifying the terminals in your plug, proceed as follows:

The wire which is coloured BLUE must be connected to the terminal which is marked with the letter N or coloured BLACK. The wire which is coloured BROWN must be connected to the terminal which is marked with the letter L or coloured RED. Under no circumstances must either of the above wires be connected to the earth terminal of a three pin plug.

> **FEDERAL COMMUNICATIONS COMMISSION RADIO FREQUENCY INTERFERENCE STATEMENT**

This equipment has been tested and found to comply with the limits for a Class B digital device, pursuant to Part 15 of the FCC Rules. These limits are designed to provide reasonable protection against harmful interference in a residential installation. This equipment generates, uses, and can radiate radio frequency energy and, if not installed and used in accordance with the instructions, may cause harmful interference to radio communications. However, there is no guarantee that interference will not occur in a particular installation. If this equipment does cause harmful interference to radio or television reception, which can be determined by turning the equipment off and on, the user is encouraged to try to correct the interference by one or more of the following measures:

- Reorient or relocate the receiving antenna.
- Increase the separation between the equipment and receiver.
- Connect the equipment into an outlet on a circuit different from that to which the receiver is connected.<br>– Consult the dealer or an experienced radio/TV technician for help.
- Consult the dealer or an experienced radio/TV technician for help.

This device complies with Part 15 of the FCC Rules. Operation is subject to the following two conditions: (1) this device may not cause harmful interference, and

(2) this device must accept any interference received, including interference that may cause undesired operation.

This equipment requires shielded interface cables in order to meet FCC class B limit.

Any unauthorized changes or modifications not expressly approved by the party responsible for compliance could void the user's authority to operate the equipment.

CAN ICES-3 (B)/NMB-3 (B)

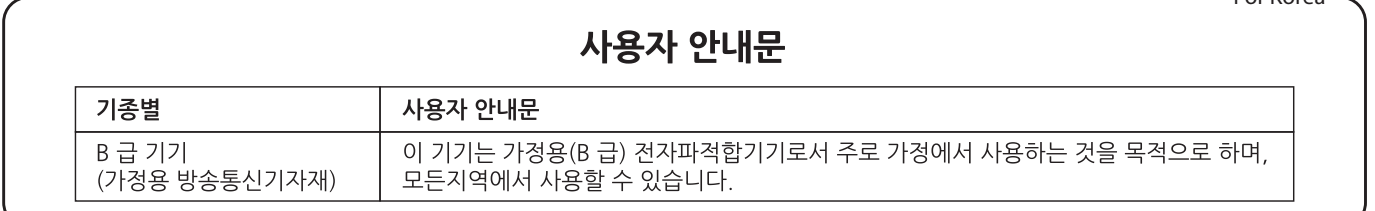

Manufacturer: 2036-1 Nakagawa, Hosoe-cho, Kita-ku, Hamamatsu, Shizuoka 431-1304, JAPAN Importer: ENA 23 Zone 1 nr. 1620 Klaus-Michael Kuehnelaan 13, 2440 Geel, BELGIUM

English

**For Canada**

**For Korea**

 $\epsilon$ 

Español

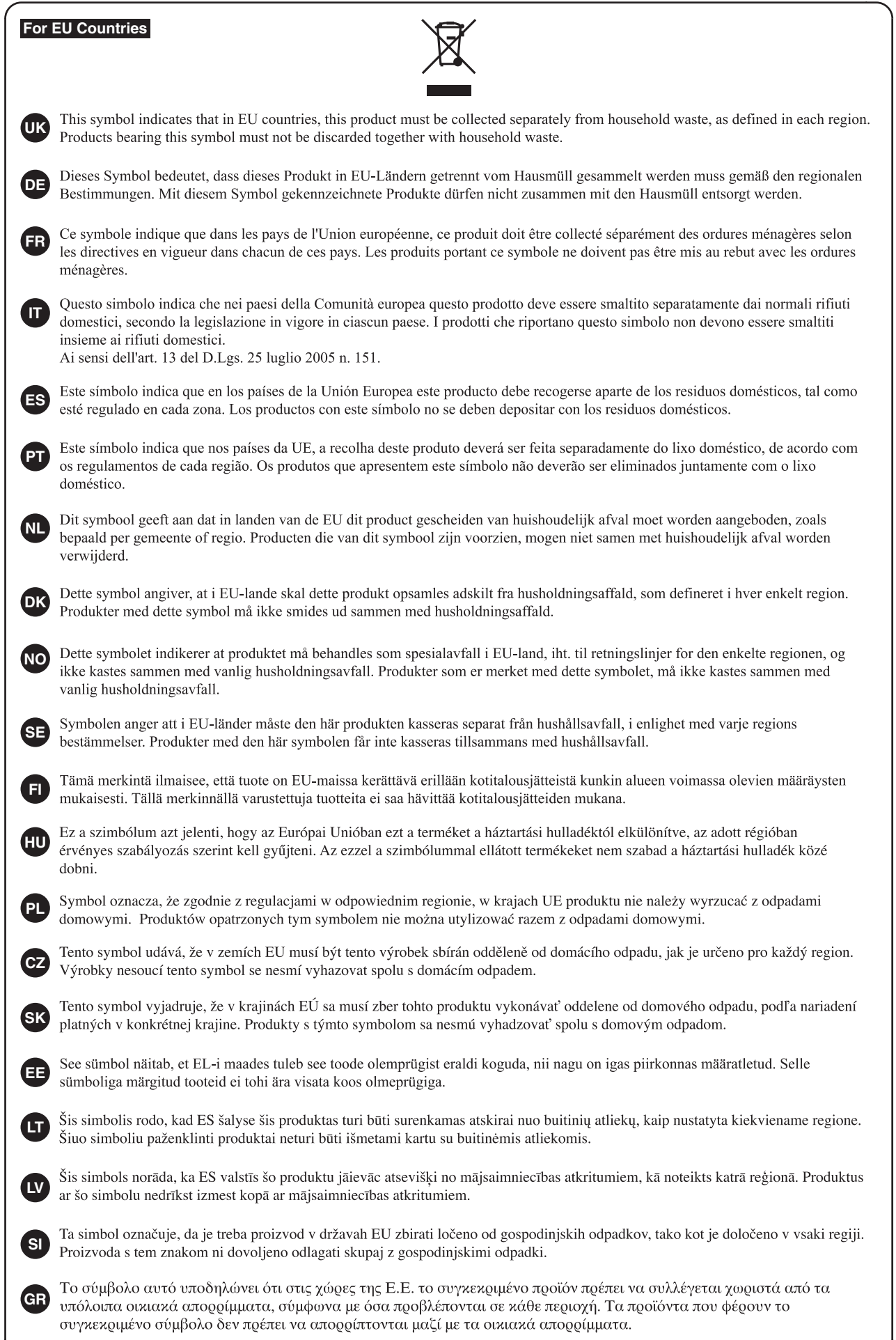

# **For the USA**

# **DECLARATION OF CONFORMITY Compliance Information Statement**

Model Name : JD-XA Type of Equipment : Responsible Party : Address : Telephone : (323) 890-3700

SYNTHESIZER KEYBOARD Roland Corporation U.S. 5100 S. Eastern Avenue Los Angeles, CA 90040-2938

# - For China

# 有关产品中所含有害物质的说明

本资料就本公司产品中所含的特定有害物质及其安全性予以说明。 本资料适用于2007年3月1日以后本公司所制造的产品。

# 环保使用期限

![](_page_20_Picture_8.jpeg)

此标志适用于在中国国内销售的电子信息产品,表示环保使用期限的年数。所谓环保使用期限是 指在自制造日起的规定期限内,产品中所含的有害物质不致引起环境污染,不会对人身、财产造 成严重的不良影响。 环保使用期限仅在遵照产品使用说明书,正确使用产品的条件下才有效。

不当的使用,将会导致有害物质泄漏的危险。

# **产品中有害物质的名称及含量**

![](_page_20_Picture_186.jpeg)

表示该有害物质在该部件所有均质材料中的含量均在GB/T 26572 规定的限量要求以下。 О:

表示该有害物质至少在该部件的某一均质材料中的含量超出GB/T 26572的限量要求。 ×:

(企业可在此处,根据实际情况对上表中打"×"的技术原因进行进一步说明。)

# **お問い合わせの窓口**

● 製品に関するお問い合わせ先

**050-3101-2555** ローランドお客様相談センター

電話受付時間: 月曜日~金曜日 10:00~17:00(弊社規定の休日を除く)

※IP電話からおかけになって繋がらない場合には、お手数ですが、電話番号の前に"0000" ...<br>(ゼロ4回)をつけてNTTの一般回線からおかけいただくか、携帯電話をご利用ください。 ※上記窓口の名称、電話番号等は、予告なく変更することがありますのでご了承ください。

● 最新サポート情報

製品情報、イベント/キャンペーン情報、サポートに関する情報など

ローランド・ホームページ **https://www.roland.com/jp/** ボス・ホームページ **https://www.boss.info/jp/**

**English** 

日本語

Deutsch

Français

Italiano

![](_page_21_Picture_0.jpeg)

![](_page_21_Picture_1.jpeg)

![](_page_21_Picture_2.jpeg)